### **Honeywell**

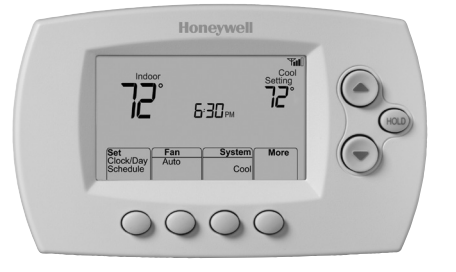

### **User Guide**

Wi-Fi Programmable **Thermostat** 

RTH6500WF Wi-Fi Series

### In the box you will find

- Thermostat
- Wallplate (attached to thermostat)
- Screws and anchors
- Quick Start Guide
- Thermostat ID Card
- Wire labels
- User Guide
- Quick Reference Card

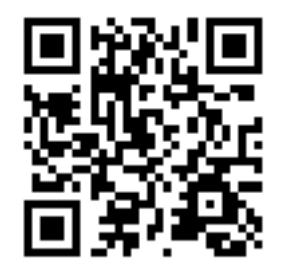

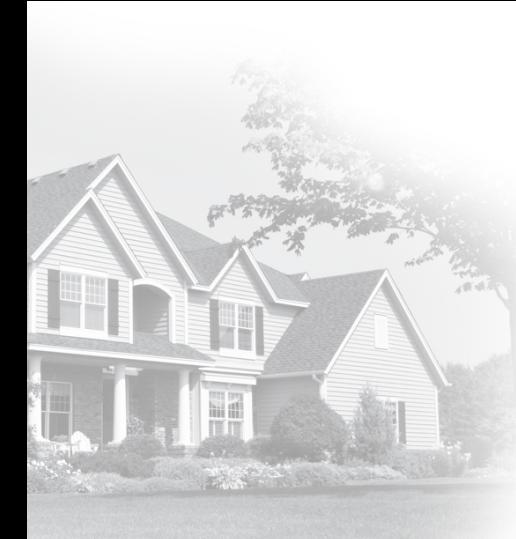

### **Welcome**

Congratulations on your purchase of a Honeywell Wi-Fi programmable thermostat. When registered to Honeywell's Total Connect Comfort Solutions, you can remotely monitor and control the heating and cooling system in your home or business—you can stay connected to your comfort system wherever you go.

Honeywell's Total Connect Comfort is the perfect solution if you travel frequently, own a vacation home, a business or manage an Investment property or if you are simply looking for peace of mind.

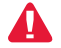

This thermostat works with common 24 volt systems such as forced air, hydronic, heat pump, oil, gas, and electric. It will not work with millivolt systems, such as a gas fireplace, or with 120/240 volt systems such as baseboard electric heat.

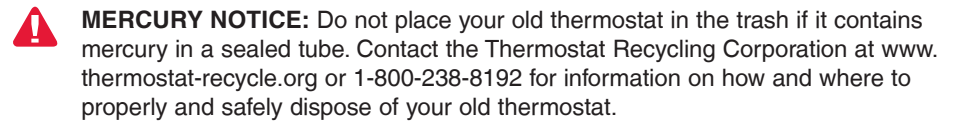

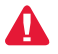

*NOTICE:* To avoid possible compressor damage, do not run air conditioner if the outside temperature drops below 50°F (10°C).

#### **Need help?**

Visit wifithermostat.com or call 1-855-733-5465 for assistance before returning the thermostat to the store.

### Table of contents

#### **About your new thermostat**

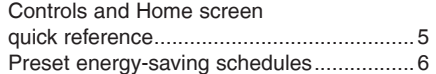

#### **Installation**

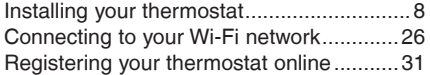

#### **Operation**

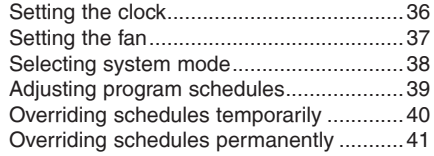

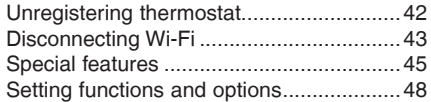

### **Appendices**

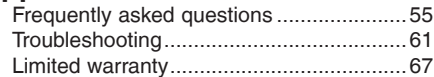

### Features of your Wi-Fi thermostat

With your new thermostat, you can:

- • **Connect to the Internet to monitor and control your heating/cooling system**
- • **View and change your heating/cooling system settings**
- • **View and set temperature and schedules**
- • **Receive alerts via email and get automatic upgrades**

Your new thermostat provides:

- • **Smart Response Technology**
- **Compressor protection**
- • **Heat/cool auto changeover**

### Controls and home screen quick reference

Once your Wi-Fi thermostat is installed, it will display the home screen. Portions of this display will change depending on how you are viewing it.

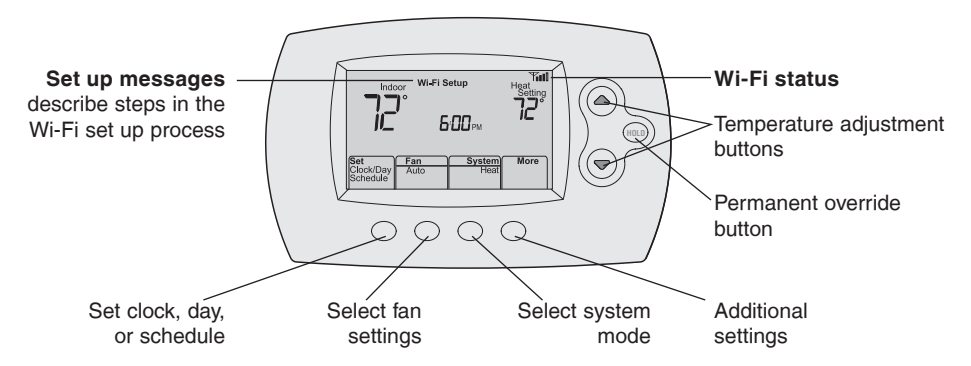

The screen lights when you press any button. It stays lit for 8 seconds after you complete changes.

### Preset energy-saving schedules

This thermostat is pre-set with energy-saving program settings for four time periods. Using the default settings can reduce your heating/cooling expenses if used as directed. Savings may vary depending on geographic region and usage. To change the settings, see pages 39–41.

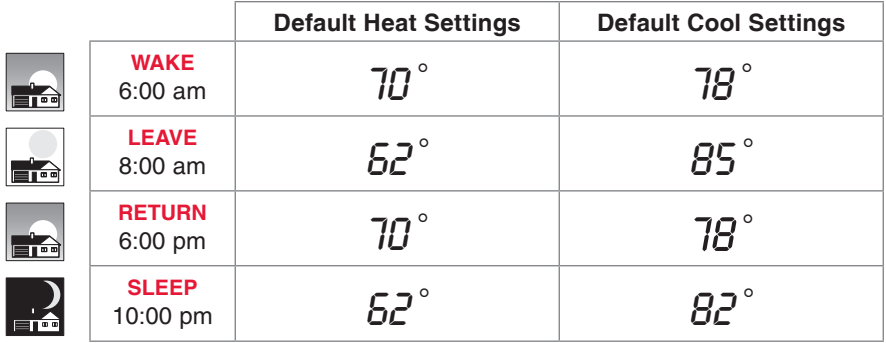

# Setting up your thermostat

Setting up your Wi-Fi programmable thermostat is easy. It is preprogrammed and ready to go as soon as it is installed and registered.

- Install your thermostat. 1
- Connect your home Wi-Fi network. 2
- Register online for remote access. 3

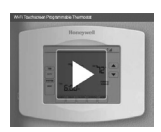

**Before you begin,** you may want to watch a brief installation video. Use the QR Code® at the front of this guide, or go to wifithermostat.com/support

You might need the following tools to install this thermostat:

- No. 2 Phillips screwdriver
- • Small pocket screwdriver
- • Pencil
- Level (optional)
- Drill and bits (3/16" for drywall, 7/32" for plaster) (optional)
- Hammer (optional)
- Electrical tape (optional)

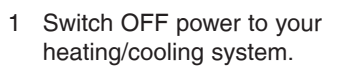

**Important!** To protect your equipment, switch OFF the power to your heating/ cooling system at the breaker box or the system switch.

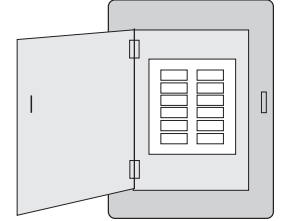

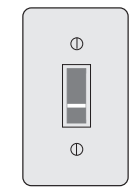

or

box

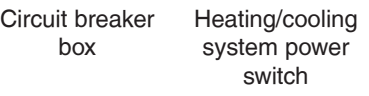

- 2 Remove old thermostat faceplate and leave wires connected.
- 2a Take a picture of the wire connections for later reference.
	- 2b If no wire is connected to a terminal labeled C or no C terminal exists on the old thermostat, view the Alternate Wiring videos at wifithermostat.com/videos

**Important!** C wire is required and is the primary power source for your thermostat. Without a C wire, your thermostat will not power up.

If you have an older thermostat with a sealed mercury tube, turn to page 2 for proper disposal instructions.

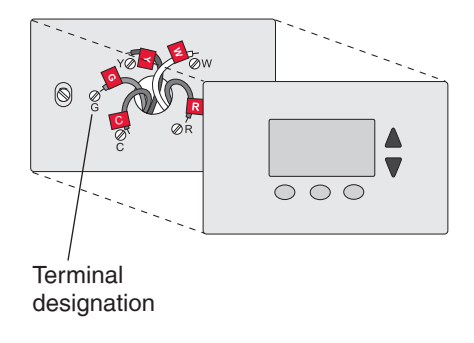

3 Label wires.

**Do not label by wire color.** Use the supplied sticky tags to label each wire as you disconnect it. Label wires according to the old thermostat terminal designations, not by wire color.

**Note:** If no tag matches a wire terminal label, write the terminal label on a blank tag.

4 Remove wallplate.

Remove the old wallplate from the wall after all wires have been labeled and disconnected.

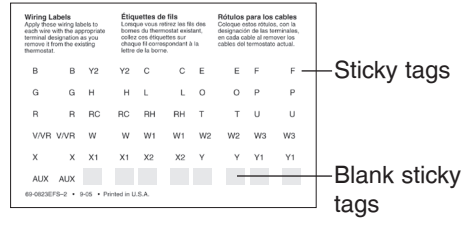

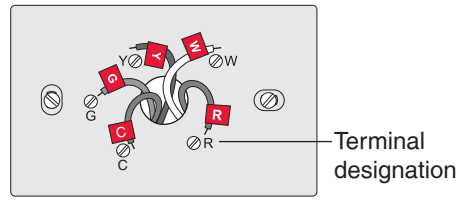

5 Separate Wi-Fi thermostat and its wallplate.

On your new thermostat, grasp the finger holds on the top and bottom of the wallplate with one hand and the thermostat (front) with the other hand. Pull pieces apart.

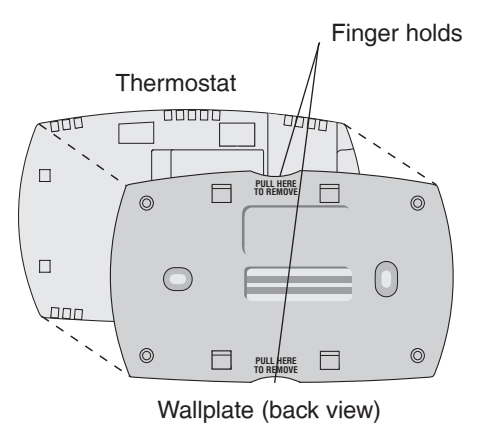

6 Mount wallplate for Wi-Fi thermostat.

Mount your new wallplate using screws and anchors included with the thermostat.

If necessary:

Drill 3/16-in holes for drywall.

Drill 7/32-in holes for plaster.

**Note:** You may be able to use your existing wall anchors. Hold the wallplate up to the existing anchors to check for alignment.

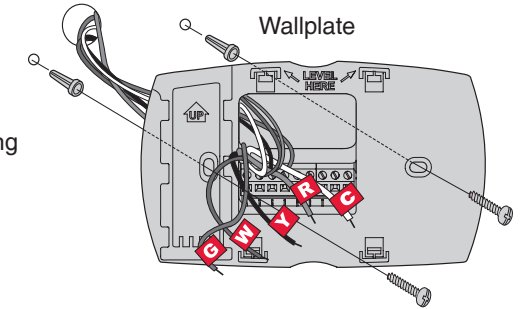

**Important!** The Wi-Fi thermostat requires a C wire to operate. The C, or common, wire brings 24 VAC power to the thermostat. Many older mechanical or battery operated thermostats do not require a C wire. If you don't have a C wire, try:

• Looking for an unused wire that is pushed into the wall. Connect that wire to C and check that it is connected to the 24 VAC common at your heating/cooling system.

**Note:** Not all heating/cooling systems label the 24 VAC common C. Check your system manual or contact the manufacturer to find out which terminal is the 24 VAC common.

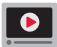

View the Alternate Wiring videos at wifithermostat.com/videos

### **Wiring**

For **conventional** heating/cooling systems (natural gas, oil or electric furnace, air conditioner), see page 14. See "Glossary" on page 64 for further definition.

For a **heat pump** system, see page 15. See "Glossary" on page 64 for further definition.

### **Wiring (conventional system)**

7A Wire the Wi-Fi thermostat to your conventional system.

a Starting with the C Wire, match the sticky tag on the wire to the terminal labels.

#### **You must have a C wire. See page 13.**

- b Loosen screw, insert wire on inside edge of terminal, then tighten screw.
- c Verify wire is firmly secured by gently pulling on wire.
- d Repeat steps a–c for all other wires.
- e Push any excess wire back into the wall opening after all wires are installed.
- Continue to page 20.

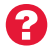

**Labels don't match?** See alternate wiring key on pages 16–17.

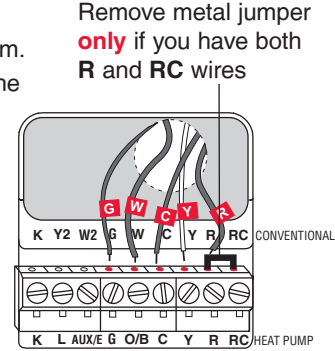

**Note:** The wiring for your application might be different from the wiring shown above.

### **Wiring (heat pump system only)**

- 7B Wire Wi-Fi thermostat to your heat pump.
	- a Starting with the C Wire, match the sticky tag on the wire to the terminal labels.

#### **You must have a C wire. See page 13.**

- b Loosen screw, insert wire on inside edge of terminal, then tighten screw.
- c Verify wire is firmly secured by gently pulling on wire.
- d Repeat steps a–c for all other wires.
- e Push any excess wire back into the wall opening after all wires are installed.
- Continue to page 20.

**Note:** If old thermostat has separate wires on **AUX** and **E**, place both wires into the **E/AUX** terminal.

If old thermostat has wire on **AUX** with a jumper to **E**, place wire on **E/AUX** terminal. No jumper is required.

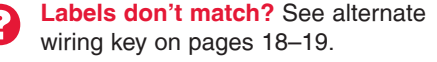

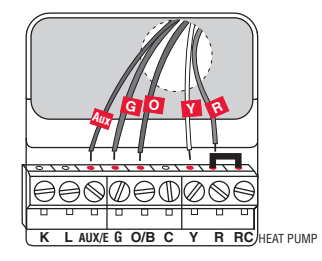

**Note:** The wiring for your application might be different from the wiring shown above.

#### **Alternate wiring (conventional system)**

Use this if your wire labels don't match the terminal labels.

**Note:** You must have a C wire or equivalent. See page 13.

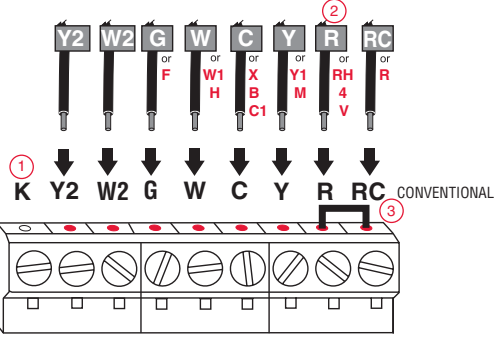

See key to  $\left( \frac{1}{1} \right)$ on page 17.

#### **Alternate wiring key (conventional system)**

- Do not use **K** terminal. For future use. 1
- If your old thermostat had both **R** and **RH** wires, remove metal jumper. Connect the **R** wire to the **RC** terminal, and the **RH** wire to the **R** terminal. 2
- Remove metal jumper connecting **R** and **RC** *only* if you must connect both **R** and **RC**. 3

See page 13.

#### **Alternate wiring (heat pump system only)**

Use this if your wire labels don't match the terminal labels.

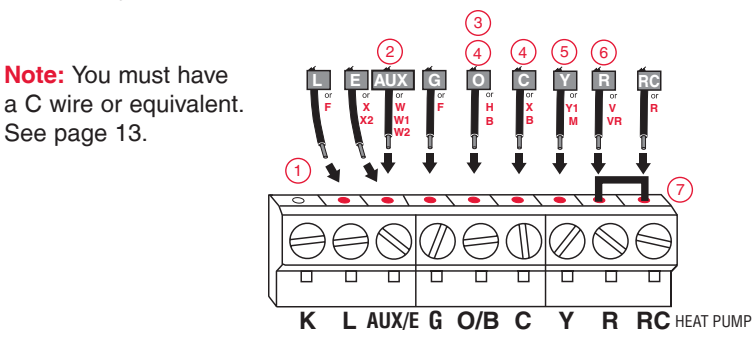

See key to ( on page 19.

### **Alternate wiring key (heat pump system only)**

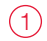

- Do not use **K** terminal. For future use.
- If old thermostat has separate wires on **AUX** and **E**, place both wires into the **E/AUX** terminal. If old thermostat has wire on **AUX** with a jumper to **E**, place wire on **E/AUX** terminal. No jumper is required. 2

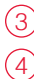

If your old thermostat had an **O** wire and not a **B** wire, attach the **O** wire to the **O/B** terminal.

If your old thermostat had separate **O** and **B** wires, attach the **B** wire to the **C** terminal. If another wire is attached to the **C** terminal, check wifithermostat.com for help. Attach the **O** wire to the **O/B** terminal.

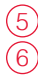

7

If your old thermostat had separate **Y1**, **W1** and **W2** wires, check wifithermostat.com for help.

If your old thermostat had both **V** and **VR** wires, check wifithermostat.com for help.

Leave metal jumper between **R** and **RC** terminals in place.

8 Insert quick reference card.

> Fold quick reference card along score lines, and slide it into the slot on the back of the thermostat.

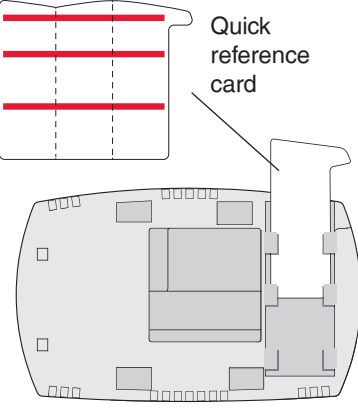

Back of thermostat

9 Attach thermostat to wallplate.

Align the thermostat to the wallplate and then snap into place.

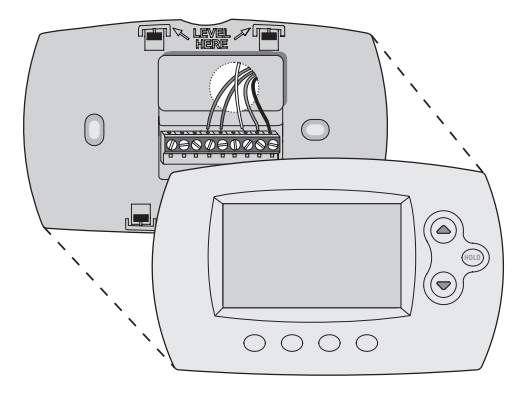

10 Switch heating/cooling system ON.

#### **Important!**

- 10a Verify that the C wire is connected at the thermostat and at the heating/cooling system.
- 10b Make sure the heating/ cooling system door is firmly secured.
- 10c Switch power back ON for your heating/cooling system at the breaker box or its power switch.

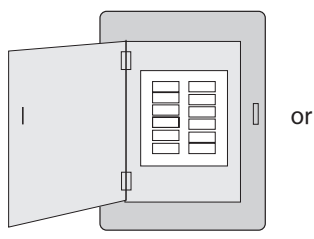

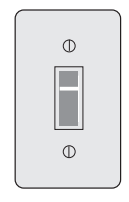

Circuit breaker box

Heating/cooling system power switch

- 11 Set clock to current day and time.
	- 11a Press ▲ or ▼ to set clock.
	- 11b Press Set Day.
	- 11c Press ▲ or ▼ to select the day of week.
	- 11d Press Done to save.

(Press and hold a <u>A</u> v button to quickly change a setting.)

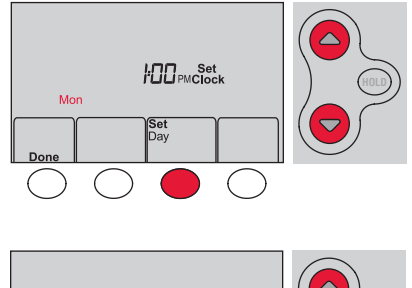

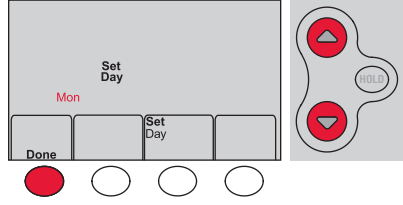

12 Determine your heating/cooling system type.

**Important!** Heating/cooling system type must be set so that your thermostat operates properly and does not damage your system.

- 12a **If your system type** is conventional single stage (natural gas-powered single stage with a/c), continue to "Connecting to your Wi-Fi network" on page 26.
- 12b **If your system is:**
	- Conventional multistage heat and cool
	- Any type of heat pump
	- **Hydronic**
	- • Other

If you are not sure of your 2 heating/cooling system type or have other questions, go to wifithermostat.com/support

You MUST change the system type by setting system function 1. See page 48 to match your thermostat to your system type.

Congratulations! Your thermostat is operational.

13 Test your thermostat

- 13a Press the **System** button to change to heating or cooling and begin operation.
- 13b For remote access to your thermostat, continue to "Connecting to your Wi-Fi network" on page 26.

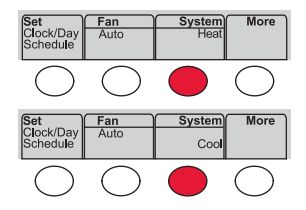

Heating/cooling system not turning on? Refer to page 62 or FAQ at wifithermostat.com/support

To complete this process, you must have a wireless device connected to your home wireless network. Any of these device types will work:

- Tablet (recommended)
- Laptop (recommended)
- Smartphone

**If you get stuck...** at any point in this procedure, restart the thermostat by removing the thermostat from the wallplate, wait for 10 seconds, and snap it back onto the wallplate. Go to Step 1 in this procedure, starting on page 27.

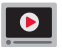

View the Wi-Fi Enrollment video at wifithermostat.com/videos

- 1 Connect to your thermostat.
	- 1a Make sure the thermostat displays **Wi-Fi Setup**.
	- 1b On the wireless device (laptop, tablet, smartphone), view the list of available Wi-Fi networks.
	- 1c Connect to the network called **NewThermostat\_123456** (the number will vary).

**Note:** If you are asked to specify a home, public, or office network, select **Home Network**.

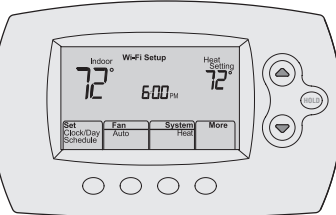

- 2 Join your home network.
	- 2a Open your web browser to access the Thermostat Wi-Fi Setup page. The browser should automatically direct you to the correct page; if it does not, go to http://192.168.1.1
	- 2b Find the name of your home network on this page and select it.

**Note:** Some routers have enhanced features such as guest networks; use your home network.

2c Complete the instructions for joining your Wi-Fi network and click on the **Connect** button. (Depending on your network setup, you may see an instruction such as Enter Password for your home network.)

**Note:** If you did not correctly connect to the thermostat, you may see your home router page. If so, return to Step 1.

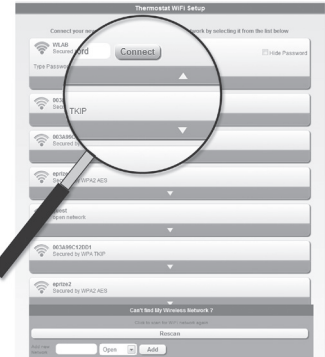

**Note:** If your Wi-Fi network does not appear in the list on the Thermostat Wi-Fi Setup page:

- Try performing a network rescan by pressing the Rescan button. This is helpful in areas with a lot of networks.
- If you are connecting to a hidden network, then enter the network SSID in the textbox, select the encryption type from the drop down menu, and click on the Add button. This manually adds the network to the top of the list. Click on the new network in the list and enter the password if necessary. Click on Connect to join the network.

3 Make sure your thermostat is connected.

While the connection is in process, your thermostat will flash **Wait** for up to 3 minutes. When the connection is complete, the display will show **Wi-Fi Setup Connection Success**. The Wi-Fi signal strength will appear in the top-right corner.

After about 60 seconds, the home screen will appear and **Register at Total Connect** will flash until registration is complete.

If you don't see these messages, see page 26.

To register online for remote access to your thermostat continue on page 31.

**Note:** If the thermostat displays **Connection Failure** or continues to display **Wi-Fi Setup**, confirm you correctly entered your home network password in step 2. If correct, refer to the FAQ at wifithermostat.com/support

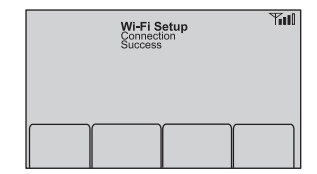

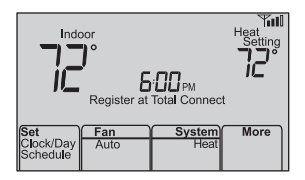

To view and set your Wi-Fi thermostat remotely, you must have a Total Connect Comfort account. Use the following steps.

Open the Total Connect Comfort web site. 1

Go to mytotalconnectcomfort.com

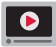

View the Wi-Fi Thermostat Registration video at wifithermostat com/videos

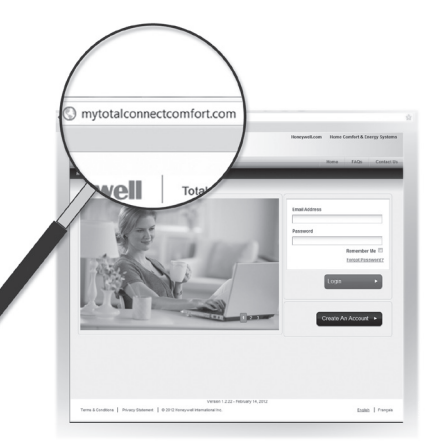

2 Login or create an account.

If you have an account, click **Login**

 $-$  or  $-$ 

#### click **Create An Account**.

2a Follow the instructions on the screen.

2b **Check your email** for an activation message from My Total Connect Comfort. This may take several minutes.

**Note:** If you do not receive a response, check your junk mailbox or use an alternate e-mail address.

2c **Follow activation instructions** in the email.

2d Log in.

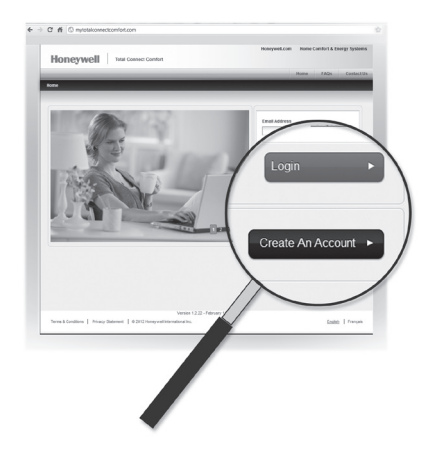

3 Register your Wi-Fi thermostat.

After you are logged in to your Total Connect Comfort account, register your thermostat.

- 3a Follow the instructions on the screen. After adding your thermostat location, you must enter the thermostat's unique identifiers:
	- • MAC ID
	- MAC CRC

**Note:** These IDs are listed on the Thermostat ID Card included in the thermostat package. The IDs are not case sensitive.

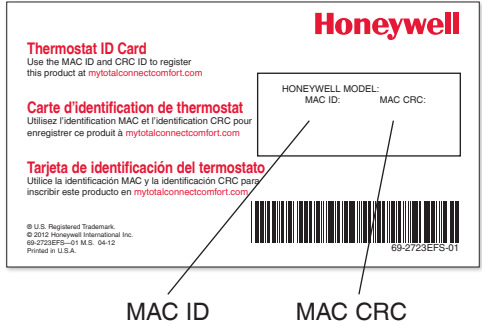

3b When the thermostat is successfully registered, the Total Connect Comfort registration screen will display a SUCCESS message.

> In the thermostat display, you will see Setup Complete for about 90 seconds.

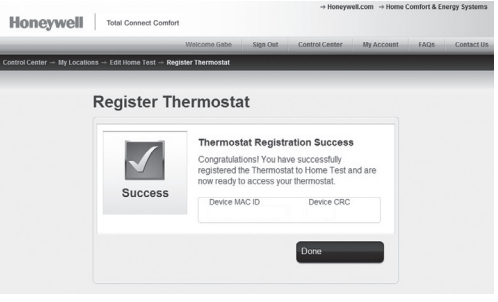
### Registering your thermostat online

3c Also notice that your thermostat displays its signal strength.

Congratulations! You're done. You can now control your thermostat from anywhere through your tablet, laptop, or smartphone

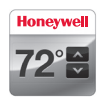

Total Connect Comfort free app is available for Apple® iPhone® , iPad® and iPod touch® devices at iTunes® or at Google Play® for all Android™ devices.

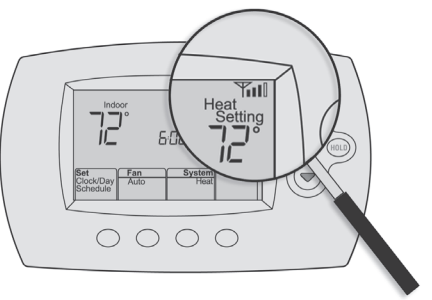

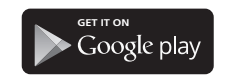

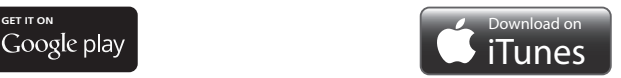

### Setting the time and day

- 1 Press Set Clock/Day/Schedule, then press **A** or  $\blacktriangledown$  to set clock.
- 2 Press **Set Day**, then press **△** or ▼ to select the day of week.
- 3 Press **Done** to save.

**Note:** If the **Set Clock/Day/Schedule** option is not displayed, press **Done**.

**Note:** If the display flashes **Set Clock**, the thermostat will follow your settings for the Monday "Wake" time period until you reset the time and day.

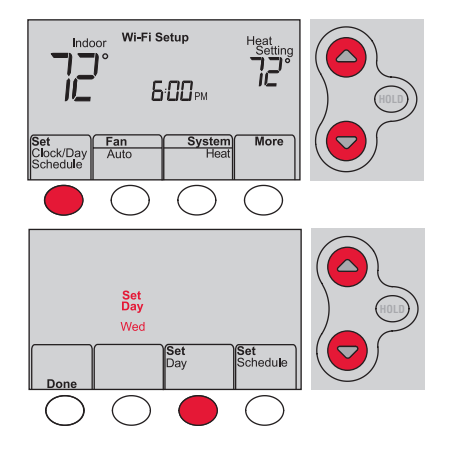

### Setting the fan

Press **Fan** to select **On** or **Auto** (toggle to re-select).

**Auto:** Fan runs only when the heating or cooling system is on. Auto is the most commonly used setting.

**On:** Fan is always on.

**Note:** Options may vary depending on your heating/cooling equipment.

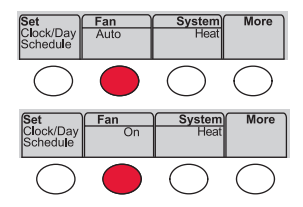

### Selecting system mode

Press **System** to select:

**Heat:** Controls only the heating system.

**Cool:** Controls only the cooling system.

**Off:** Heating/cooling systems are off.

**Auto:** Selects heating or cooling depending on the indoor temperature.

#### **Em Heat (heat pumps with aux. heat):** Controls auxiliary/emergency heat. Compressor is off.

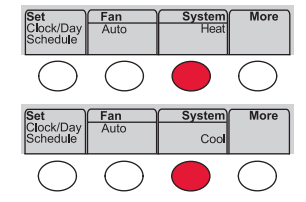

**Note:** Depending on how your thermostat was installed, you may not see all system settings.

## Adjusting program schedules

- 1 Press **Set Clock/Day/Schedule**, then **Set Schedule**.
- 2 Press  $\triangle$  or  $\nabla$  to set your Monday (Mon) Wake time, then press **Next**.
- 3 Press  $\triangle$  or  $\nabla$  to set the temperature for this period, then press **Next**.
- 4 Set time and temperature for the next time period (Leave). Repeat Steps 2 and 3 for each time period.
- 5 Press **Next** to set time periods for the next day. Repeat Steps 2 through 4 for each day.
- 6 Press **Done** to save and exit.

**Note:** Make sure the thermostat is set to the system mode you want to program (Heat or Cool).

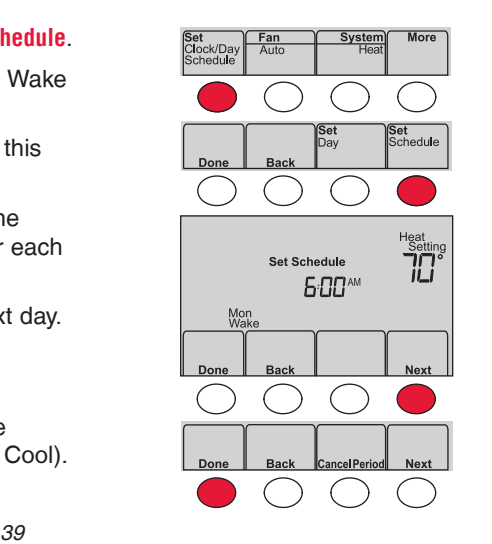

### Overriding schedules temporarily

Press  $\triangle$  or  $\nabla$  to immediately adjust the temperature.

The new temperature will be maintained only until the next programmed time period begins.

To cancel the temporary setting at any time, press **Cancel**. The program schedule will  $P$ resume.<br>  $P$  resume.

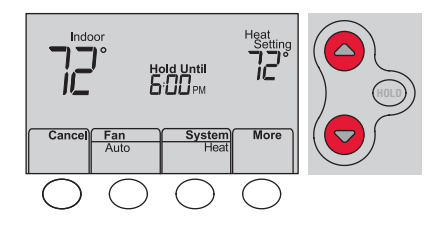

### Overriding schedules permanently

- 1 Press **HOLD** to permanently adjust the temperature. This will turn off the program schedule.
- 2 Press  $\triangle$  or  $\nabla$  to adjust the temperature setting. The temperature you set will be maintained 24 hours a day until you manually change it or press **Cancel** to resume the program schedule

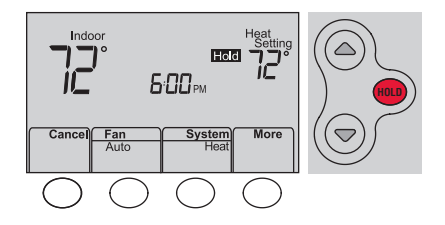

### Unregistering thermostat

If you remove the thermostat from your Total Connect Comfort website account (for example, you're moving and leaving the thermostat behind), the thermostat will display **Register at Total Connect** until it is re-registered. M33876

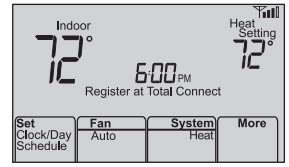

## Disconnecting Wi-Fi

### **Replacing your router**

If you disconnect the thermostat from your Wi-Fi network:

- 1 Enter system setup (see page 48).
- 2 Change setting 39 to 0 (see page 54).

The screen will display **Wi-Fi Setup**.

Re-connect to a Wi-Fi network by following the steps on page 26.

### **Turning Wi-Fi off**

If you do not plan to control the thermostat remotely, you can remove the Wi-Fi Setup message from the screen:

- 1 Enter system setup (see page 48).
- 2 Change setting 38 to 0 (see page 54). Wi-Fi Setup will be removed from the screen. If you want to connect to the Wi-Fi network later, change setting 38 back to 1.

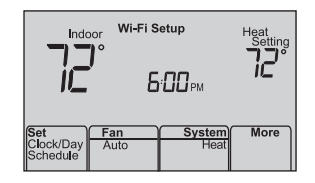

### Software updates

Honeywell periodically issues updates to the software for this thermostat. The updates occur automatically through your Wi-Fi connection. All your settings are saved, so you will not need to make any changes after the update occurs.

While the update is taking place, your thermostat screen flashes **Updating** and shows the percentage of the update that has occurred. When the update is complete, your home screen will appear as usual.

**Note:** If you are not connected to Wi-Fi, you will not get automatic updates.

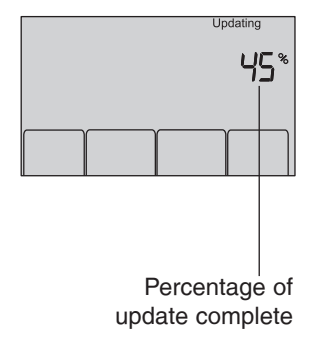

### Smart Response Technology

This feature allows the thermostat to "learn" how long the heating/cooling system takes to reach programmed temperature settings, so the temperature is reached at the time you set.

For example: Set the Wake time to 6:00 am, and the temperature to 70°. The heat will come on *before* 6:00 am, so the temperature is 70° by 6:00 am.

**Note:** System setting function 13 controls Smart Response Technology. See "Smart Response Technology" on page 52.

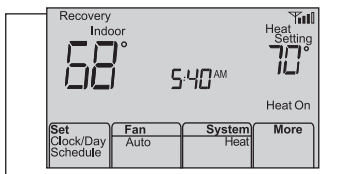

The message **Recovery** is displayed when the system is activated before a scheduled time period.

### Compressor protection

This feature forces the compressor to wait a few minutes before restarting, to prevent equipment damage.

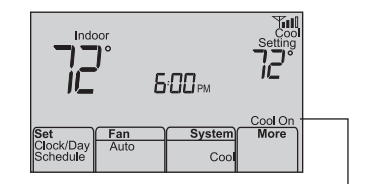

The message **Cool On** (or **Heat On** for a heat pump) will flash during the wait time.

### Auto changeover

This feature is used in climates where both air conditioning and heating are used on the same day.

When the system is set to **Auto**, the thermostat automatically selects heating or cooling depending on the indoor temperature.

Heat and cool settings must be at least 3 degrees apart. The thermostat will automatically adjust settings to maintain this 3-degree separation.

**Note:** System setting function 12 controls Auto changeover. See "Manual/Auto Changeover" on page 51.

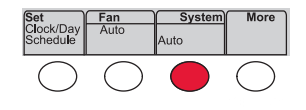

### Setting functions and options

You can change options for a number of system functions. Available functions depend on the type of system you have. The functions, along with available options, are described on pages 50–54.

This thermostat is pre-set for a single-stage heating/cooling system. Setting function 1 for a heat pump will adjust the default settings.

### Setting functions and options

- **Press Fan** and **A** simultaneously and hold for approximately 3 seconds. The screen will change to display two numbers and the button designations will be **Done**, **Back**, blank, **Next**.
- 2 Press **Next** until you see the function number—the larger number on the left you want to set.
- 3 Change options for any function by pressing  $\triangle$  or  $\nabla$  until the correct option (smaller number on right) is displayed.
- 4 Repeat Steps 2 and 3 until you have set all functions that you wish to change.
- 5 When you have made all changes, press **Done** to save and exit.

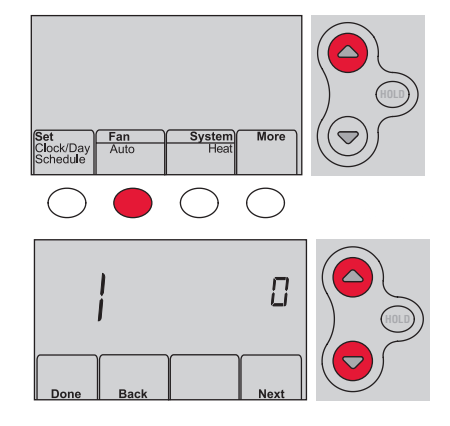

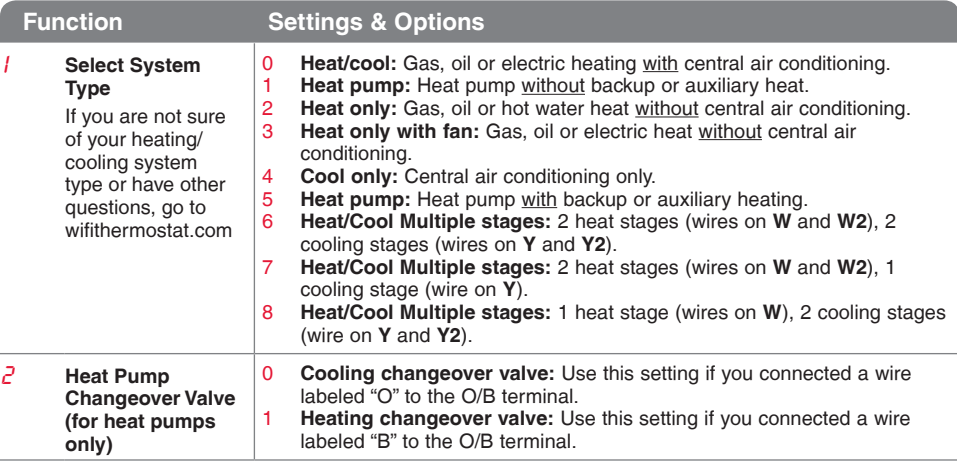

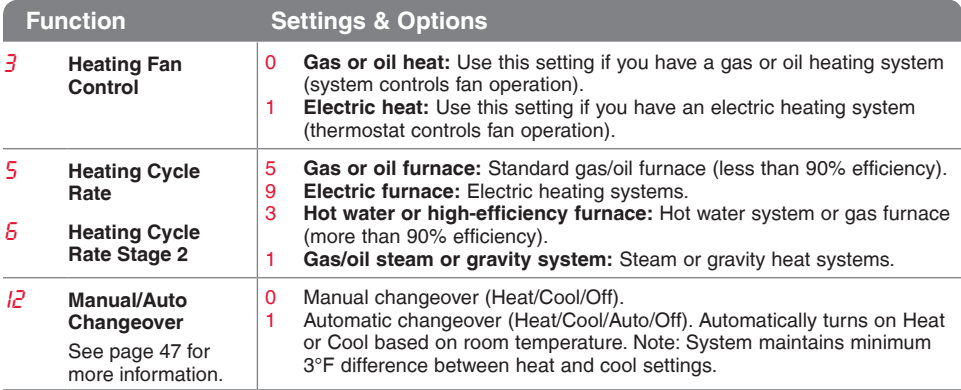

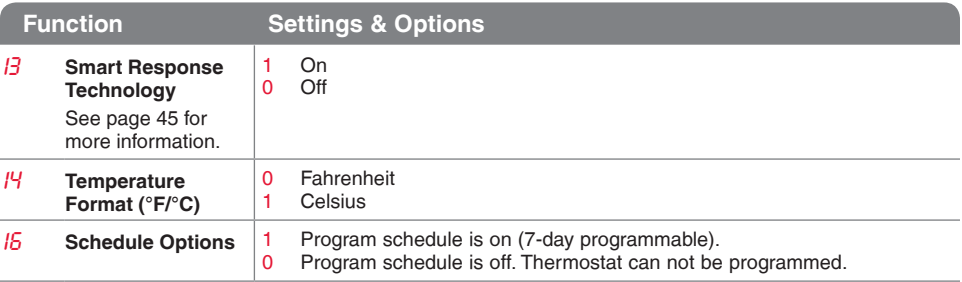

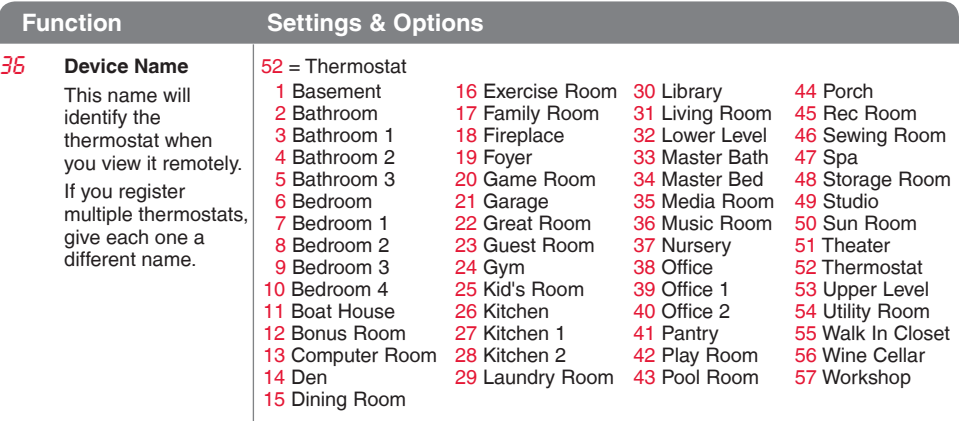

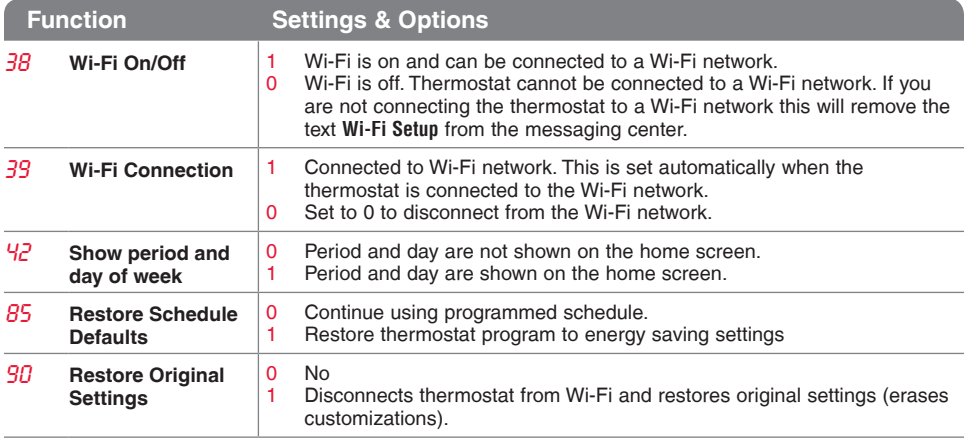

### Frequently asked questions

#### **QQ: Will my thermostat still work if I lose my Wi-Fi connection?**

A**A:** Yes, the thermostat will operate your heating and/or cooling system with or without Wi-Fi.

#### **QQ: How do I find the password to my router?**

A**A:** Contact the manufacturer of the router or check the router documentation.

#### **QQ: Why am I not seeing my Wi-Fi setup page?**

A**A:** You are probably connected only to your router, not to your thermostat. Try connecting to the thermostat again.

#### **QQ: Why isn't my thermostat connecting to my Wi-Fi router even though it is very close to the thermostat?**

A**A:** Verify that the password entered for the Wi-Fi router is correct.

### Frequently asked questions

#### Q: Where can I find my MAC ID and MAC CRC codes?

A**A:** The MAC ID and MAC CRC numbers are included on a card packed with the thermostat or on the back of the thermostat (visible when removed from wallplate). Each thermostat has a unique MAC ID and MAC CRC.

#### **QQ: My thermostat is unable to register to the Total Connect Comfort website.**

A**A:** Verify that the thermostat is correctly enrolled on your home Wi-Fi network. The message center will display **Wi-Fi Setup** or **Register at Total Connect**. You might also see the Wi-Fi Signal strength icon. Verify that the Wi-Fi router has a good internet connection. On your computer, verify that you can open the site at mytotalconnectcomfort.com If you cannot open the site, switch off the internet modem for a few seconds, then power it back on.

### Frequently asked questions

- **QQ: I registered on the Total Connect Comfort website but was unable to login using my new account.**
- A**A:** Check your email and ensure that you received an activation email. Follow the instructions to activate your account and then login to the website.
- **QQ: I have signed up on the Total Connect Comfort website and have not received a confirmation email.**
- A**A:** Check for the email in your Junk or Deleted folder.

#### **QQ: Is there a way to extend the signal strength?**

A**A:** Most standard routers can be set up to be a repeater. You can also purchase and install a Wi-Fi repeater.

For more FAQs, see wifithermostat.com/support

#### **Lost Signal**

If the no-Wi-Fi indicator displays in place of the Wi-Fi strength indicator in the upper right hand corner of the home screen:

- • Check another device to be sure Wi-Fi is working in your home; if not, call your Internet Service Provider.
- Move the router.
- Restart the thermostat: remove it from the wallplate, wait 10 seconds, and snap it back onto the wallplate. Return to Step 1 of Connecting to your Wi-Fi network.

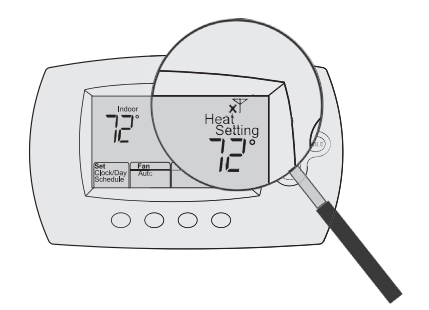

#### **Error Codes**

For certain problems, the thermostat screen will display a code that identifies the trouble. Initially, error codes are displayed alone in the time area of the screen; after a few minutes, the home screen is displayed and the code alternates with the time.

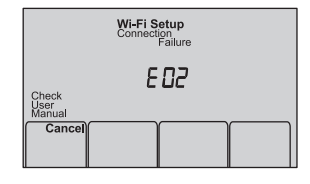

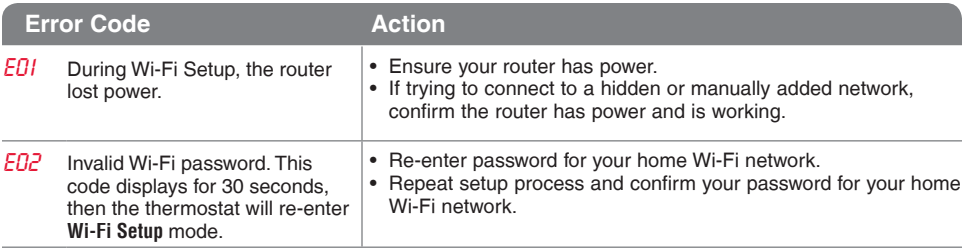

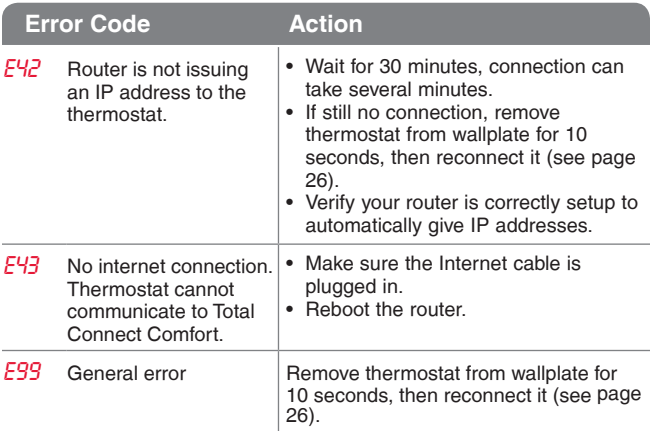

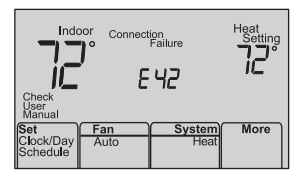

If you have difficulty with your thermostat, please try the following suggestions. Most problems can be corrected quickly and easily.

**Display is blank** 

- Check circuit breaker and reset if necessary.
- Make sure power switch at heating and cooling system is on.
- Make sure furnace door is closed securely.
- Make sure C wire is connected (see page 13).

**Cannot change system setting to Cool**

• Check Function 1: System Type to make sure it is set to match your heating and cooling equipment (see page 50).

**Fan does not turn on when heat is required**

• Check Function 3: Heating Fan Control to make sure it is set to match your heating equipment (see page 51).

**Cool On or Heat On is flashing on the screen**

• Compressor protection feature is engaged. Wait 5 minutes for the system to restart safely, without damage to the compressor.

**Heat pump issues cool air in heat mode, or warm air in cool mode**

**Heating or cooling system does not respond**

• Check Function 2: Heat Pump Changeover Valve to make sure it is properly configured for your system (see page 50).

- Press **System** to set system to Heat. Make sure the temperature is set higher than the Inside temperature.
- Press **System** to set system to Cool. Make sure the temperature is set lower than the Inside temperature.
- Check circuit breaker and reset if necessary.
- Make sure power switch at heating & cooling system is on.
- Make sure furnace door is closed securely.
- Wait 5 minutes for the system to respond.

**is running in cool mode**

**Heating system** • Check Function 1: System Type to make sure it is set to match your heating and cooling equipment (see page 50).

**Heating and cooling equipment are running at the same time**

- Check Function 1: System Type to make sure it is set to match your heating and cooling equipment (see page 50).
- Grasp and pull thermostat away from wallplate. Check to make sure bare wires are not touching each other.
	- Check thermostat wiring is correct.

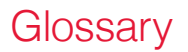

#### **C wire**

The "C" or common wire brings 24 VAC power to the thermostat from the heating/cooling system. Some older mechanical or battery operated thermostats may not have this wire connection. It is necessary for establishing a Wi-Fi connection to your home network.

#### **Heat Pump heating/cooling system**

Heat pumps are used to heat and cool a home. If your old thermostat has a setting for auxiliary or emergency heat, you likely have a heat pump.

#### **Conventional heating/cooling system**

Non–heat pump type systems; these include air handlers, furnaces or boilers that run on natural gas, oil or electricity. They may or may not include an air conditioner.

#### **Jumper**

A small piece of wire that connects two terminals together.

#### **MAC ID, MAC CRC**

Alphanumeric codes that uniquely identify your thermostat.

#### **QR Code®**

Quick response code. A two-dimensional,machine-readable image. Your wireless device can read the black and white pattern in the square and link its browser directly to a web site. QR Code is a registered trademark of DENSO WAVE INCORPORATED.

### Regulatory information

#### **FCC Compliance Statement (Part 15.19) (USA only)**

This device complies with Part 15 of the FCC Rules. Operation is subject to the following two conditions:

- 1 This device may not cause harmful interference, and
- 2 This device must accept any interference received, including interference that may cause undesired operation.

#### **FCC Warning (Part 15.21) (USA only)**

Changes or modifications not expressly approved by the party responsible for compliance could void the user's authority to operate the equipment.

#### **FCC Interference Statement (Part 15.105 (b)) (USA only)**

This equipment has been tested and found to comply with the limits for a Class B digital device, pursuant to Part 15 of the FCC Rules. These limits are designed to provide reasonable protection against harmful interference in a residential installation. This equipment generates uses and can radiate radio frequency energy and, if not installed and used in accordance with the

instructions, may cause harmful interference to radio communications. However, there is no guarantee that interference will not occur in a particular installation. If this equipment does cause harmful interference to radio or television reception, which can be determined by turning the equipment off and on, the user is encouraged to try to correct the interference by one of the following measures:

- Reorient or relocate the receiving antenna.
- Increase the separation between the equipment and receiver.
- Connect the equipment into an outlet on a circuit different from that to which the receiver is connected.
- • Consult the dealer or an experienced radio/TV technician for help.

### Regulatory information

#### **Thermostats**

To comply with FCC and Industry Canada RF exposure limits for general population/ uncontrolled exposure, the antenna(s) used for these transmitters must be installed to provide a separation distance of at least 20 cm from all persons and must not be co-located or operating in conjunction with any other antenna or transmitter.

#### Section 71.2 of RSS-GEN

Under Industry Canada regulations, this radio transmitter may only operate using an antenna of type and maximum (or lesser) gain approved for the transmitter by Industry Canada. To reduce potential radio interference to other users, the antenna type and its gain should be so chosen that the equivalent isotropically radiated power (e.i.r.p.) is not more than that necessary for successful communication.

#### **Section 7.1.3 of RSS-GEN**

Operation is subject to the following two conditions:

- 1 this device may not cause interference, and
- 2 this device must accept any interference, including interference that may cause undesired operation of the device.

### 1-year limited warranty

Honeywell warrants this product, excluding battery, to be free from defects in the workmanship or materials, under normal use and service, for a period of one (1) year from the date of purchase by the consumer. If at any time during the warranty period the product is determined to be defective or malfunctions, Honeywell shall repair or replace it (at Honeywell's option).

If the product is defective,

(i) return it, with a bill of sale or other dated proof of purchase, to the place from which you purchased it; or

(ii) call Honeywell Customer Care at 1-855-733-5465. Customer Care will make the determination whether the product should be returned to the following address: Honeywell Return Goods, Dock 4 MN10-3860, 1885 Douglas Dr. N., Golden Valley, MN 55422, or whether a replacement product can be sent to you.

This warranty does not cover removal or reinstallation costs. This warranty shall not apply if it is shown by Honeywell that the defect or malfunction was caused by damage which occurred while the product was in the possession of a consumer.

Honeywell's sole responsibility shall be to repair or replace the product within the terms stated above. HONEYWELL SHALL NOT BE LIABLE FOR ANY LOSS OR DAMAGE OF ANY KIND, INCLUDING ANY INCIDENTAL OR CONSEQUENTIAL DAMAGES RESULTING, DIRECTLY OR INDIRECTLY, FROM ANY BREACH OF ANY WARRANTY, EXPRESS OR IMPLIED, OR ANY OTHER FAILURE OF THIS PRODUCT. Some states do not allow the exclusion or limitation of incidental or consequential damages, so this limitation may not apply to you.

THIS WARRANTY IS THE ONLY EXPRESS WARRANTY HONEYWELL MAKES ON THIS PRODUCT. THE DURATION OF ANY IMPLIED WARRANTIES, INCLUDING THE WARRANTIES OF MERCHANTABILITY AND FITNESS FOR A PARTICULAR PURPOSE, IS HEREBY LIMITED TO THE ONE-YEAR DURATION OF THIS WARRANTY. Some states do not allow limitations on how long an implied warranty lasts, so the above limitation may not apply to you.

This warranty gives you specific legal rights, and you may have other rights which vary from state to state.

If you have any questions concerning this warranty, please write Honeywell Customer Relations, 1985 Douglas Dr, Golden Valley, MN 55422 or call 1-855-733-5465. In Canada, write Retail Products ON15-02H, Honeywell Limited/Honeywell Limitée, 35 Dynamic Drive, Toronto, Ontario M1V4Z9.

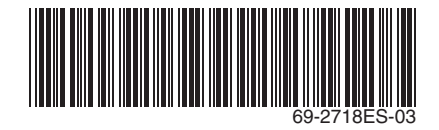

#### **Automation and Control Systems**

Honeywell International Inc. 1985 Douglas Drive North Golden Valley, MN 55422 wifithermostat.com

® U.S. Registered Trademark. Apple, iPhone, iPad, iPod touch and iTunes are trademarks of Apple Inc. All other trademarks are the property of their respective owners. © 2013 Honeywell International Inc. 69-2718ES—03 M.S. Rev. 11-13 Printed in U.S.A.

# **Honeywell**

### **Honeywell**

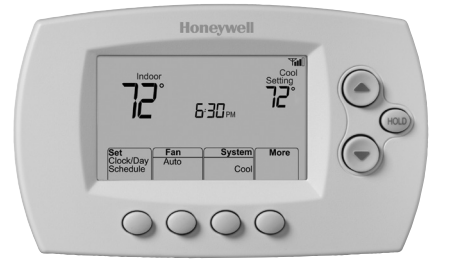

### **Guía del usuario**

Termostato programable con conexión WiFi

Serie Red inalámbrica (Wi-Fi) RTH6500WF

## En la caja, encontrará lo siguiente:

- • Termostato
- • Placa de pared (adherida al termostato)
- Tornillos y anclajes
- • Guía para el encendido rápido
- • Tarjeta de identificación del termostato
- • Etiquetas de los cables
- • Guía del usuario
- • Tarjeta de referencia rápida

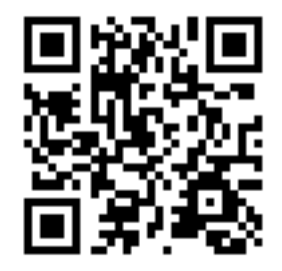
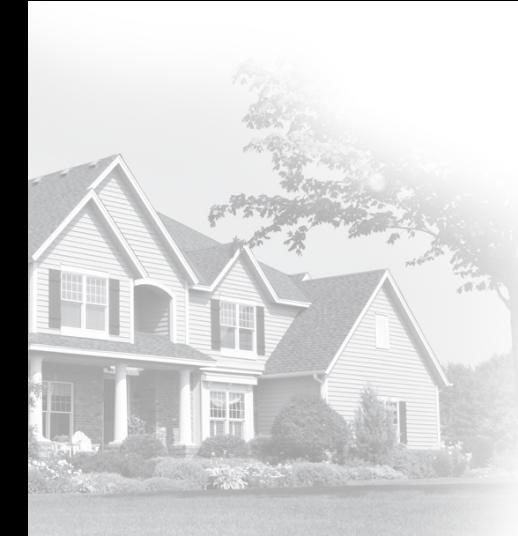

## Bienvenido

Felicitaciones por la compra del termostato programable con conexión WiFi de Honeywell. Cuando se registre en Total Connect Comfort Solutions de Honeywell, puede supervisar y controlar de manera remota el sistema de calefacción y refrigeración de su hogar o empresa; puede permanecer conectado a su sistema de confort dondequiera que vaya.

Total Connect Comfort de Honeywell es la solución perfecta si usted viaja frecuentemente, si posee un hogar de vacaciones o una empresa, o si administra una propiedad de inversión o, simplemente, busca tranquilidad.

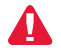

Este termostato funciona con sistemas comunes de 24 voltios, como aplicaciones de aire forzado, hidrónicas, de una bomba de calor, de aceite, de gas y eléctricas. No funciona con sistemas de milivoltios, como una chimenea a gas, ni con sistemas de 120/240 voltios, como la calefacción de zócalo eléctrica.

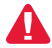

**AVISO SOBRE MERCURIO:** No coloque el termostato existente en la basura si este contiene mercurio en un tubo sellado. Comuníquese con Thermostat Recycling. Corporation en www.thermostat-recycle.org o al 1-800-238-8192 para obtener información sobre cómo y dónde desechar el termostato de manera adecuada y segura.

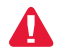

*AVISO:* Para evitar posibles daños al compresor, no utilice el aire acondicionado si la temperatura externa es inferior a 50 °F (10 °C).

#### **¿Necesita ayuda?**

Visite wifithermostat.com o llame al 1-855-733-5465 para obtener asistencia antes de devolver el termostato a la tienda.

# Índice

#### **Acerca de su nuevo termostato**

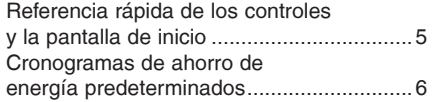

#### **Instalación**

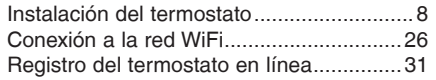

#### **Funcionamiento**

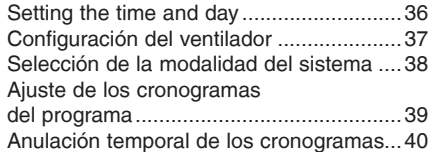

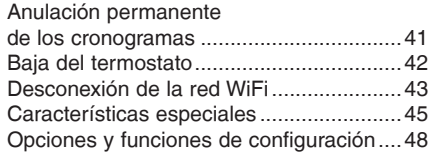

#### **Apéndices**

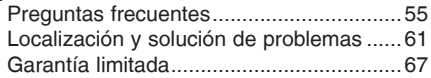

### Características del termostato con conexión WiFi

Con el nuevo termostato, podrá realizar lo siguiente:

- • **Conectarse a Internet para supervisar y controlar el sistema de calefacción/ refrigeración**
- • **Ver y cambiar las configuraciones del sistema de calefacción/refrigeración**
- • **Ver y configurar la temperatura y los cronogramas**
- **Recibir alertas por correo electrónico y obtener actualizaciones automáticas**

El nuevo termostato ofrece lo siguiente:

- • **Tecnología Smart Response**
- • **Protección del compresor**
- • **Cambio automático de calor/frío**

#### Referencia rápida de los controles y la pantalla de inicio

Una vez que el termostato con conexión WiFi esté instalado, podrá visualizar la pantalla de inicio. Partes de esta pantalla cambiarán según cómo la vea.

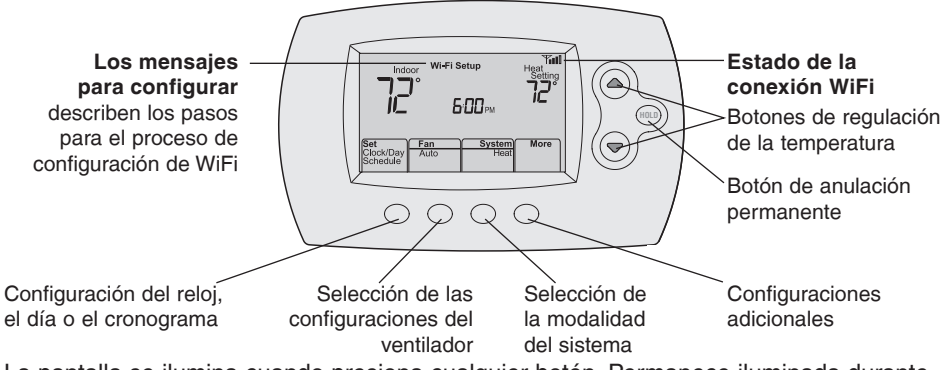

La pantalla se ilumina cuando presiona cualquier botón. Permanece iluminada durante 8 segundos después de que efectúa cambios.

# Cronogramas de ahorro de energía predeterminados

Este termostato cuenta con configuraciones del programa de ahorro de energía predeterminadas durante cuatro períodos. Si utiliza las configuraciones predeterminadas, puede reducir los gastos de calefacción/refrigeración, siempre que siga las instrucciones. Los ahorros pueden varias según la región geográfica y el uso. Para cambiar las configuraciones, consulte las páginas 39–41.

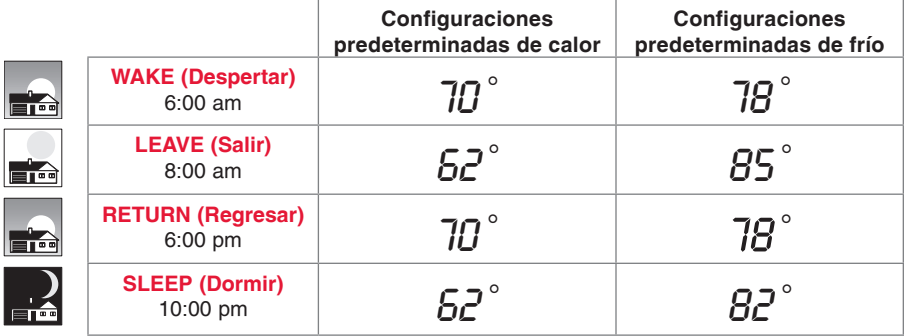

# Configuración del termostato

Configurar el termostato programable es fácil. Está preprogramado y listo para funcionar tan pronto como se instale y se registre.

- Instale su termostato. 1
- Conecte a su red doméstica WiFi. 2
- Regístrelo a través de Internet para obtener acceso remoto. 3

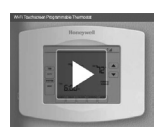

**Antes de comenzar,** le recomendamos que mire un breve video de instalación. Utilice el QR Code® en la parte delantera de esta guía o visite wifithermostat.com/support

Es posible que necesite las siguientes herramientas para instalar el termostato:

- Destornillador Phillips n.º 2
- Destornillador de bolsillo pequeño
- • Lápiz
- Nivel (opcional)
- • Taladro y brocas (3/16" [4.8 mm] en paneles de yeso, 7/32" [5.5 mm] en yeso) (opcional)
- 1 DESCONECTE la energía de su sistema de calefacción/refrigeración.

**¡Importante!** Para proteger el equipo, DESCONECTE la energía eléctrica de su sistema de calefacción/refrigeración en la caja de interruptores de circuito o el interruptor del sistema.

- Martillo (opcional)
- Cinta aislante (opcional)

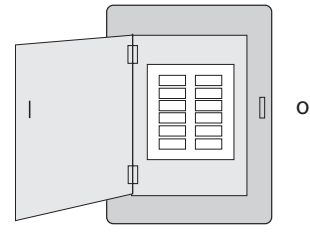

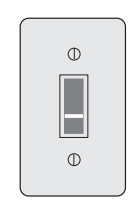

Caja de interruptores de circuito

Interruptor de energía del sistema de calefacción/ refrigeración

- 2 Retire el termostato existente.
- **2a Tome una fotografía de las** conexiones de los cables para usar de referencia más adelante.
- **o** 2b Si ningún cable está conectado al terminal con la marca C o no existe un terminal C en el termostato existente, mire el video Alternate Wiring (Cableado alternativo) en wifithermostat.com/videos

**¡Importante!** El cable C es necesario y es la principal fuente de energía para su termostato. Sin un cable C, su termostato no encenderá. Si el termostato existente tiene un tubo de mercurio sellado, vaya a la página 2 para obtener instrucciones sobre cómo desecharlo adecuadamente.

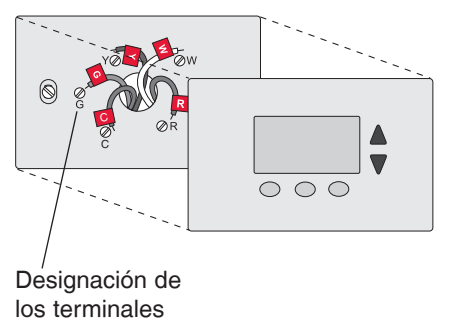

3 Etiquete los cables.

**No etiquete por color del cable.** Utilice

las etiquetas adhesivas suministradas para identificar cada cable a medida que los desconecta. Etiquete los cables conforme a las designaciones de los terminales del termostato existente, no según el color de los cables.

**Nota:** If si ninguna etiqueta coincide con las demás, etiquete el terminal del cable utilizando una etiqueta en blanco.

4 Quite la placa de pared.

Quite la placa de pared existente de la pared después de que haya etiquetado y desconectado todos los cables.

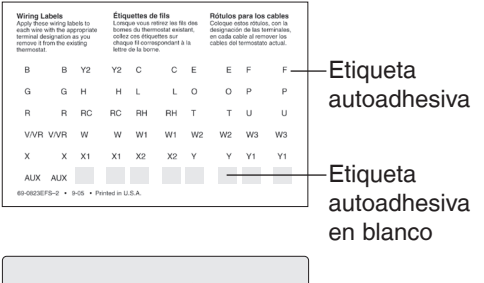

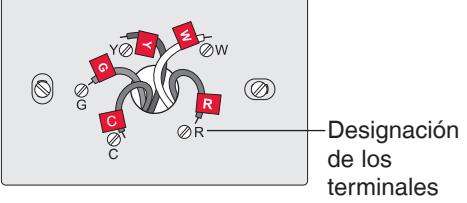

5 Separe el termostato con conexión WiFi y la placa de pared.

En el nuevo termostato, sostenga, con una mano, la placa de pared desde los orificios de sujeción en la parte superior e inferior y, con la otra, el termostato (frente). Separe las piezas.

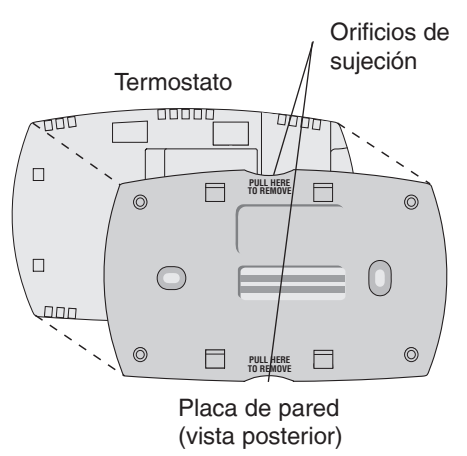

6 Monte la placa de pared para termostato con conexión WiFi.

Monte la nueva placa de pared con los tornillos y anclajes incluidos con el termostato.

Si fuese necesario:

Taladre agujeros de 3/16 in (4.8 mm) en paneles de yeso.

Taladre agujeros de 7/32 in (5.6 mm) en yeso.

**Nota:** puede usar los tarugos de pared existentes. Sostenga la placa de pared con los tarugos existentes para controlar la alineación.

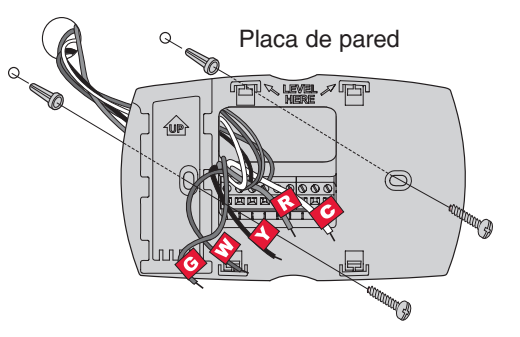

**¡Importante!** el termostato con conexión WiFi requiere de un cable C para que funcione. El cable C, o común, le transmite 24 V CA al termostato. Muchos termostatos mecánicos o con batería más antiguos no requieren de un cable C. Si no tiene un cable C, intente hacer lo siguiente:

• Busque un cable sin usar que esté introducido en la pared. Conecte ese cable a C y verifique que esté conectado a 24 V CA en el sistema de calefacción/refrigeración.

**Nota:** No todos los sistemas de calefacción/refrigeración identifican el terminal común C de 24 V CA. Revise su manual del sistema o comuníquese con el fabricante para conocer cuál es el terminal común de 24 V CA.

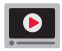

Mire los videos Alternate Wiring (Cableado alternativo) en wifithermostat.com/videos

#### **Cableado**

Para obtener sistemas de calefacción/refrigeración **convencionales** (gas natural, aceite o eléctricos, aire acondicionado), consulte la página 14. Para obtener más definiciones, consulte el "Glosario" en la página 64.

Para obtener un sistema de **bomba de calor**, consulte la página 15. Para obtener más definiciones, consulte el "Glosario" en la página 64.

#### **Cableado (sistema convencional)**

- 7A Coloque el cableado del termostato con conexión WiFi en su sistema convencional.
	- a Comience con el cable C y coloque la etiqueta autoadhesiva en el cable con las etiquetas del terminal.

#### **Debe tener un cable C. Refiérase a la página 13.**

- b Afloje el tornillo, inserte el cable en el borde interior del terminal, luego, ajuste el tornillo.
- c Verifique que el cable esté bien ajustado jalando, suavemente, del cable.
- d Repita los pasos a–c para todos los cables restantes.
- e Una vez que estén instalados todos los cables, introduzca el excedente de cable en la abertura de la pared.
- Continúe con la página 20.

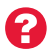

**¿Las etiquetas no coinciden?** Consulte la clave para la instalación de cableado alternativo en las páginas 16 y 17.

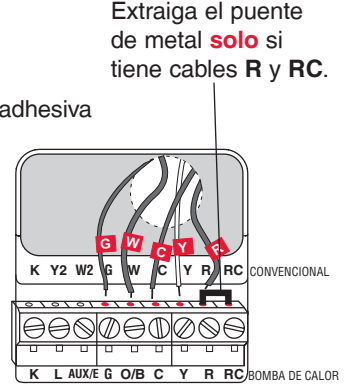

**Nota:** el cableado de su aplicación puede diferir del cableado que se muestra arriba.

#### **Cableado (sistema de bomba de calor únicamente)**

- 7B Coloque los cables del termostato con conexión WiFi a su bomba de calor.
	- a Comience con el cable C y coloque la etiqueta autoadhesiva en el cable con las etiquetas del terminal.

#### **Debe tener un cable C. Refiérase a la página 13.**

- b Afloje el tornillo, inserte el cable en el borde interior del terminal, luego, ajuste el tornillo.
- c Verifique que el cable esté bien ajustado jalando, suavemente, del cable.
- d Repita los pasos a–c para todos los cables restantes.
- e Una vez que estén instalados todos los cables, introduzca el excedente de cable en la abertura de la pared.
- Continúe con la página 20.

**Nota:** Si el termostato existente tiene cables separados en **AUX** y **E**, coloque los dos cables en el terminal **E/AUX**. Si el termostato existente tiene un cable en **AUX** con un puente conectado a **E**, coloque el cable en el terminal **E/AUX**. No necesita un puente.

#### **¿Las etiquetas no coinciden?**

Consulte la clave para la instalación de cableado alternativo en las páginas 18–19.

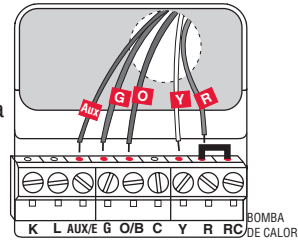

15 **69 cableado que se muestra arriba. Nota:** el cableado de su aplicación puede diferir del

#### **Cableado alternativo (sistema convencional)**

Utilícelo si las etiquetas de los cables no coinciden con las etiquetas de los terminales.

**Nota:** debe tener un cable C o equivalente. Refiérase a la página 13.

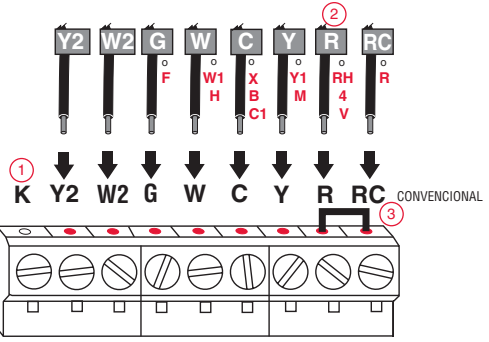

Consulte las claves de  $a(3)$  en la página 17.

#### **Clave para cableado alternativo (sistema convencional)**

- No utilice el terminal **K**. Para uso futuro. 1
- Si su termostato existente tenía cables **R** y **RH**, extraiga el puente de metal. Conecte el cable **R** al terminal **RC**, y el cable **RH** al terminal **R**. 2
- Retire el puente de metal que conecta los terminales **R** y **RC** *solo* si debe conectar los dos, **R** y **RC**. 3

**Nota:** debe tener un

#### **Cableado alternativo (sistema de bomba de calor únicamente)**

Utilícelo si las etiquetas de los cables no coinciden con las etiquetas de los terminales.

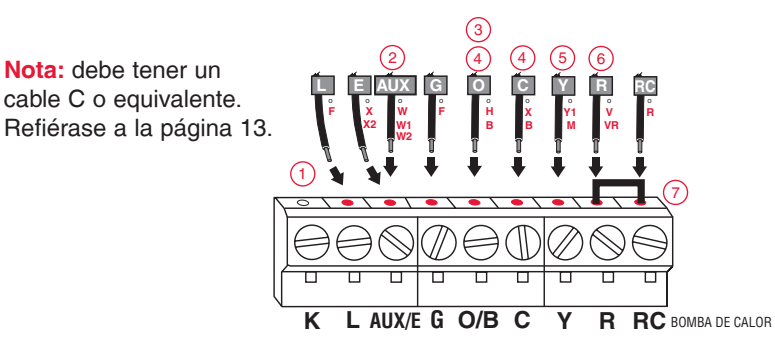

Consulte las claves de en la página 19.

#### **Clave para cableado alternativo (sistema de bomba de calor únicamente)**

- No utilice el terminal **K**. Para uso futuro. 1
- Si el termostato existente tiene cables separados en **AUX** y **E**, coloque los dos cables en el terminal **E/AUX**. Si el termostato existente tiene un cable en **AUX** con un puente conectado a **E**, coloque el cable en el terminal **E/AUX**. No necesita un puente. 2
- Si su termostato existente tenía un cable **O** en lugar de un cable **B**, conecte el cable **O** al terminal **O/B**. 3
- Si su termostato existente tenía cables **O** y **B** separados, conecte el cable **B** al terminal **C**. Si se conecta otro cable al terminal **C**, visite wifithermostat.com para obtener ayuda. Conecte el cable **O** al terminal **O/B**.  $\frac{4}{3}$
- Si el termostato existe tenía cables **Y1**, **W1** y **W2** separados, visite wifithermostat.com para obtener ayuda. 5
- 6 7
- Si su termostato existente tenía cables **V** y **VR**, visite wifithermostat.com para obtener ayuda.
- Deje el puente de metal que se encuentra entre los terminales **R** y **RC** en el lugar.

8 Inserte la tarjeta de referencia rápida.

> Doble la tarjeta de referencia rápida en tres partes por las líneas marcadas y deslícela en la ranura entre el termostato y la placa de pared.

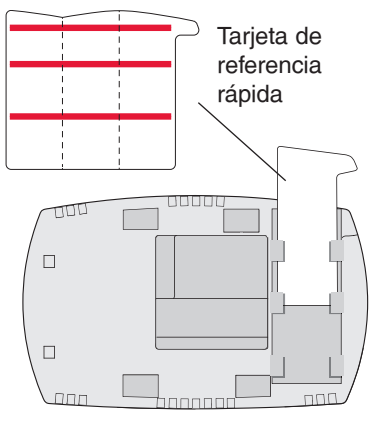

Parte posterior del termostato

9 Conecte el termostato a la placa de pared.

Alinee el termostato con la placa de pared y presiónelo para que calce en su lugar.

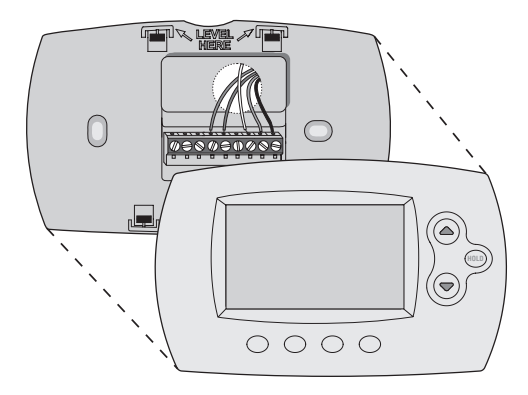

10 Encienda el sistema de calefacción/ refrigeración.

#### **¡Importante!**

- 10a Verifique que el cable C esté conectado al termostato y al sistema de calefacción/ refrigeración.
- 10b Verifique que la puerta del sistemas de calefacción/ refrigeración esté bien cerrada.
- 10c Vuelva a ENCENDER su sistema de calefacción/refrigeración en la caja de interruptores de circuito o su interruptor de energía.

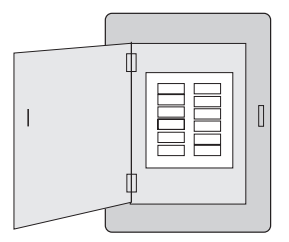

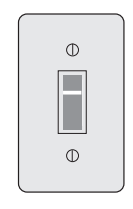

refrigeración

Interruptor de energía Caja de interruptores de circuito del sistema de calefacción/

o

*69-2718ES—03 22*

- 11 Configure el reloj al día y hora actual.
	- 11a Presione  $\triangle$  o  $\nabla$  para configurar el reloj.
	- 11b Presione **Set Day**.
	- 11c Presione  $\triangle$  o  $\nabla$  para seleccionar el día de la semana.
	- 11d Presione **Done** (terminado) para guardar.

(Presione y sostenga un botón **AV** para cambiar una configuración rápidamente.)

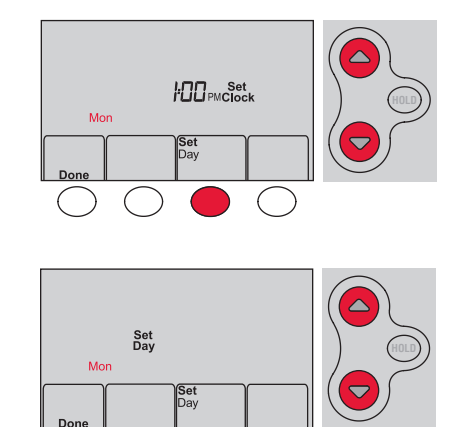

12 Determine el tipo de sistema de calefacción/refrigeración.

**¡Importante!** El tipo del sistema de calefacción/refrigeración debe estar configurado para que el termostato funcione correctamente y no dañe el sistema.

- 12a **Si se trata de un sistema** convencional de una sola etapa (una sola etapa accionado por gas natural con A/C), continúe con "Conexión a la red WiFi" en la página 26.
- 12b **Si su sistema es:**
	- • Calefacción y refrigeración convencional de etapas múltiples
	- • Cualquier tipo de bomba de calor
	- **Hidrónico**
	- Otro

Si no está seguro de qué tipo de sistema de calefacción/ refrigeración tiene o si tiene alguna otra pregunta, visite wifithermostat.com/support

DEBE cambiar el tipo de sistema configurando la función del sistema 1. Consulte la página 48 para comparar el termostato con su tipo de sistema.

¡Felicitaciones! Su termostato ya funciona.

13 Pruebe el termostato

- 13a Presione el botón **System** (Sistema) para cambiar a calefacción o refrigeración, e iniciar el funcionamiento.
- 13b Para acceder de manera remota al termostato, continúe con el "Conexión a la red WiFi" en la página 26.

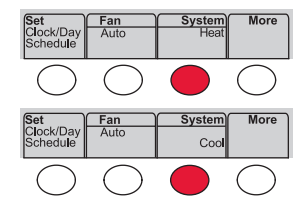

El sistema de calefacción/ refrigeración, ¿no enciende? Consulte la página 62 o las Preguntas frecuentes en wifithermostat.com/support

Para completar este paso, debe tener un dispositivo inalámbrico conectado a su red inalámbrica doméstica. Cualquiera de estos tipos de dispositivos funcionará:

- • Computadora tipo tablet (recomendado)
- • Computadora portátil (recomendado)
- • Teléfono inteligente

**Si no puede continuar...** en algún momento durante este procedimiento, reinicie el termostato. Para ello, retírelo de la placa de pared, espere 10 segundos y vuelva a calzarlo en la placa de pared presionándolo. Vaya al paso 1 de este procedimiento, que comienza en la página 27.

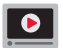

Mire el video Wi-Fi Enrollment (Registro WiFi) en wifithermostat.com/videos

- Conecte el termostato.
	- 1a Verifique que el termostato muestre **Wi-Fi Setup** (configuración de WiFi).
	- 1b Consulte la lista de todas las redes WiFi disponibles en el dispositivo inalámbrico (computadora tipo tablet, computadora portátil o teléfono inteligente).
	- 1c Conéctese a la red denominada **NewThermostat\_123456** (el número variará).

**Nota:** si se le pide que especifique una red doméstica, pública o de oficina, seleccione **Red doméstica**.

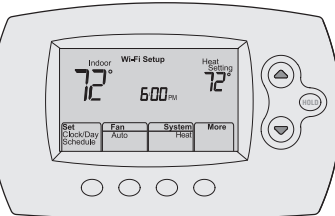

- 2 Conecte su red doméstica.
	- 2a Abra el explorador de Internet para acceder a la página de configuración WiFi del termostato. El navegador debería dirigirlo, automáticamente, a la página correspondiente; si no lo hace, vaya a http://192.168.1.1
	- 2b Busque el nombre de su red doméstica en esta página y selecciónela.

**Nota:** algunos enrutadores cuentan con funciones mejoradas, como redes huésped; utilice su red doméstica.

2c Complete las instrucciones para registrar su red WiFi y haga clic en el botón **Connect** (Conectar). (Según la configuración de red, puede ver una instrucción, como Ingresar clave para su red doméstica).

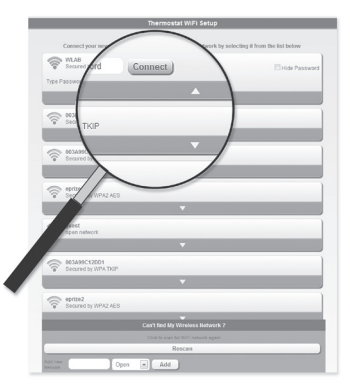

**Nota:** si no conectó correctamente el termostato, es posible que vea la página de su enrutador doméstico. De ser así, regrese al paso 1.

**Nota:** si su red WiFi no aparece en la lista de la página de configuración del termostato WiFi:

- • Pruebe a efectuar nuevamente un escaneo de la red presionando el botón Rescan (Volver a examinar). Esto resulta útil en áreas con mucha cantidad de redes.
- • Si está conectado a una red oculta, ingrese el SSID (identificador de grupo de servicio) de la red en la casilla de texto, seleccione el tipo de codificación del menú desplegable y pulse en el botón Add (Agregar). Esto añade manualmente la red a la parte superior de la lista. Pulse en la nueva red de la lista e ingrese la contraseña si fuese necesario. Pulse en Connect (Conectar) para unirse a la red.

- 3 Asegúrese de que su termostato esté conectado. Mientras la conexión se encuentra en proceso, su termostato continuará destellando el mensaje **Wait** (esperar) hasta 3 minutos. Cuando se complete la conexión, la pantalla mostrará **Wi-Fi Setup Connection Success** (configuración de conexión a WiFi exitosa). La potencia de la señal de WiFi aparecerá en la esquina superior derecha.
	- A los 60 segundos, aparecerá la pantalla de inicio y el mensaje **Register at Total Connect** (registrar en Total Connect) destellará hasta que el registro se haya completado.
	- Si no ve estos mensajes, refiérase a la página 26.
	- Para registrarse en línea y acceder de manera remota a su termostato, vaya a la página 31.

**Nota:** Si el termostato muestra **Connection Failure** (falla de conexión) o continúa mostrando **Wi-Fi Setup** (configuración de WiFi), confirme si ingresó correctamente su contraseña de la red doméstica en el paso 2. Si es correcto, consulte las preguntas más frecuentes en wifithermostat.com/support

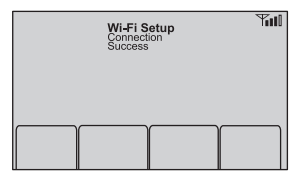

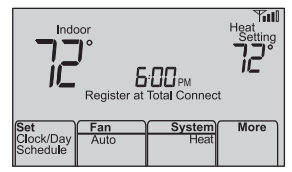

Para ver y configurar el termostato con conexión WiFi de manera remota, debe tener una cuenta en Total Connect Comfort. Siga los siguientes pasos.

1 Abra el sitio web Total Connect Comfort.

Vaya a mytotalconnectcomfort.com

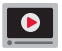

Mire el video Wi-Fi Thermostat Registration (Registro del termostato WiFi) en wifithermostat.com/videos

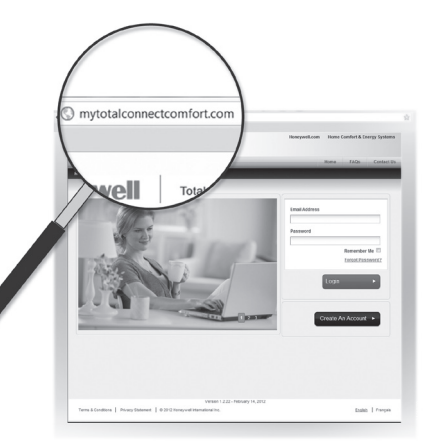

2 Inicie sesión o cree una cuenta. Si tiene una cuenta, haga clic en **Login** (Iniciar sesión)

– O bien –

haga clic en **Create An Account** (Crear una cuenta).

2a Siga las instrucciones en la pantalla.

2b **Revise su correo electrónico** para verificar si tiene un mensaje de activación de My Total Connect Comfort. Esto puede llevar varios minutos.

**Nota:** si no recibe una respuesta, busque en el buzón de correo no deseado o utilice una dirección de correo electrónico alternativa.

2c **Siga las instrucciones de activación** que se encuentran en el correo electrónico.

2d Inicie sesión.

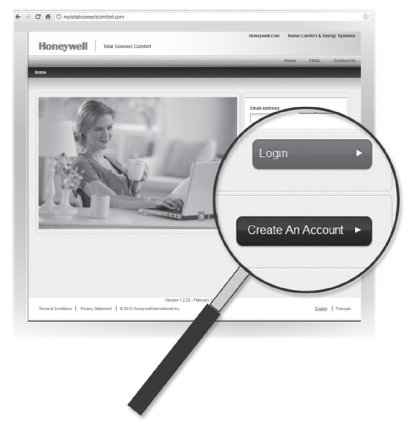

3 Registre su termostato con conexión WiFi.

Después de que haya iniciado sesión en su cuenta My Total Connect Comfort, registre el termostato.

- 3a Siga las instrucciones en la pantalla. Después de añadir la ubicación del termostato, debe ingresar los identificaciones únicas de su termostato:
	- • MAC ID (Número de identificación personal MAC)
	- • MAC CRC (Número de identificación personal CRC)

**Nota:** Estas identificaciones se encuentran en la tarjeta de identificación del termostato (incluida en el paquete del termostato). Las identificaciones no distinguen mayúsculas de minúsculas.

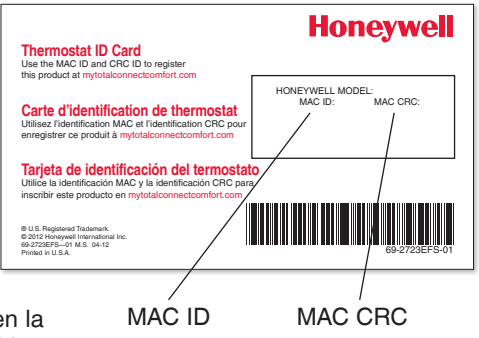

3b Cuando el termostato se haya registrado correctamente, la pantalla de registro de Total Connect Comfort le mostrará el mensaje SUCCESS (registro exitoso).

En la pantalla del termostato, verá **Setup Complete** (se ha completado la configuración) durante aproximadamente 90 segundos.

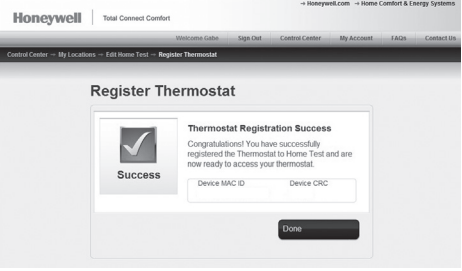

3c También observe que su termostato muestra la potencia de la señal.

Felicitaciones! ¡Ya terminó! Ahora, puede controlar su termostato desde cualquier lugar a través de su computadora portátil, computadora tipo tablet o teléfono inteligente.

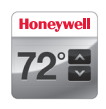

Existen aplicación gratuitas disponibles para dispositivos Apple® iPhone® , iPad® y iPod touch® en iTunes® o en Google Play® , para todos los dispositivos Android™.

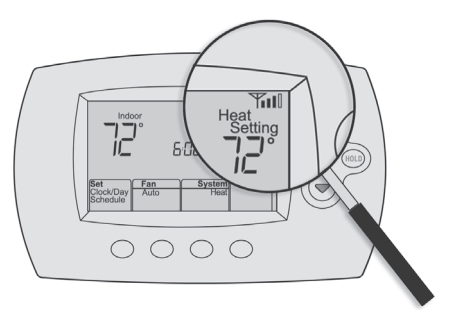

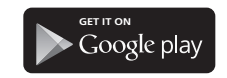

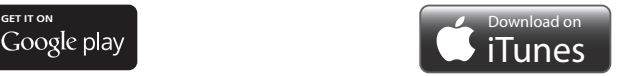

# Setting the time and day

- 1 Presione **Set Clock/Day/Schedule** (configurar reloj/día/cronograma) y, luego, presione ▲  $\circ$   $\blacktriangledown$  para configurar el reloj.
- 2 Presione **Set Day** (configurar día) y, luego,  $\triangle$  o  $\triangledown$  para seleccionar el día de la semana.
- 3 Presione **Done** (terminado) para salir.

**Nota:** si no se muestra la opción **Set Clock/Day/ Schedule** (configurar reloj/hora/cronograma), presione Done (terminado).

**Nota:** si en la pantalla aparece el mensaje **Set Clock** (configurar reloj), el termostato seguirá sus configuraciones para el período Wake (despertar) de los lunes de semana, hasta que vuelva a configurar la hora y el día.

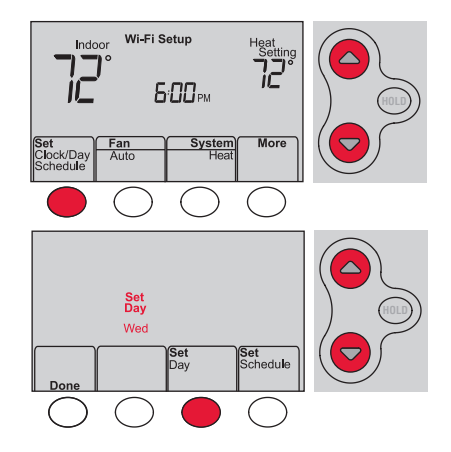
### Configuración del ventilador

Presione **Fan** (Ventilador) para seleccionar la opción **On** (Encendido) o **Auto** (alterne para volver a seleccionar la opción).

**Auto:** el ventilador funciona solo cuando el sistema de calefacción o refrigeración está encendido. La configuración de uso más frecuente es Auto.

**On:** el ventilador está siempre encendido.

**Nota:** Las opciones pueden variar según el equipo de calefacción/refrigeración.

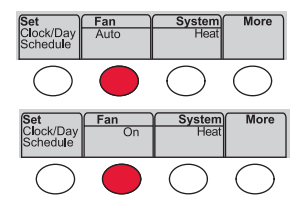

### Selección de la modalidad del sistema

Presione **System** (Sistema) para seleccionar una opción.

**Heat:** controla solo el sistema de calefacción.

**Cool:** controla solo el sistema de refrigeración.

**Off:** se apagan los sistemas de calefacción/ refrigeración.

**Auto:** selecciona la calefacción o la refrigeración según la temperatura interior.

**Em Heat (bombas de calor con calefacción auxiliar):** controla la calefacción auxiliar/de emergencia. El compresor está apagado.

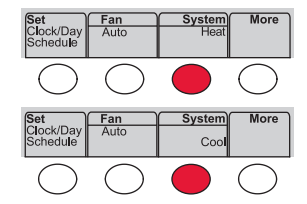

**Nota:** Dependiendo de la forma como se instaló su termostato, puede que no vea todas las configuraciones del sistema.

### Ajuste de los cronogramas del programa

- 1 Presione **Set Clock/Day/Schedule** (configurar reloj/ día/cronograma) y luego, **Set Schedule** (configurar cronograma).
- 2 Presione  $\triangle$  o  $\blacktriangledown$  para configurar la hora de despertarse el lunes (Mon) y luego presione **Next** (siguiente).
- 3 Presione  $\triangle$  o  $\nabla$  para configurar la temperatura para este período y luego presione **Next** (siguiente).
- 4 Configure la hora y la temperatura para el próximo período (Leave [salir]). Repita los pasos 2 y 3 para cada período de tiempo.
- 5 Presione **Next** (siguiente) para configurar los períodos de tiempo para el día siguiente. Repita los pasos 2 al 4 para cada día.
- 6 Presione **Done** (terminado) para guardar y salir.

**Nota:** asegúrese de que el termostato esté configurado con la modalidad del sistema que desea programar (Heat o Cool [calefacción o refrigeración]).

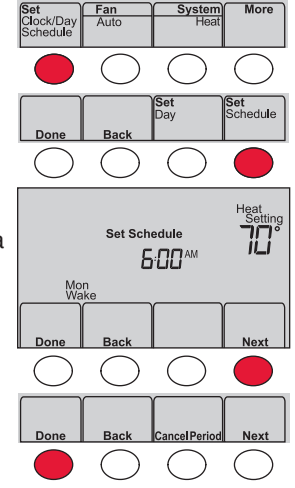

### Anulación temporal de los cronogramas

Presione  $\triangle$  o  $\blacktriangledown$  para ajustar inmediatamente la temperatura.

La nueva temperatura se mantendrá solamente hasta que comience el próximo período programado.

Para cancelar la configuración temporal en cualquier momento, presione **Cancel** (Cancelar). El cronograma del programa se reanudará.

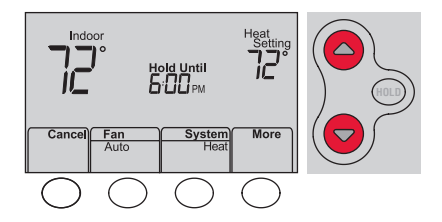

#### Anulación permanente de los cronogramas

- 1 Presione **HOLD** (Mantener) para ajustar permanentemente la temperatura. Esto desactivará el cronograma del programa.
- 2 Presione  $\triangle$  o  $\nabla$  para ajustar la temperatura. La temperatura que usted configure se mantendrá las 24 horas del día, hasta que la cambie manualmente o presione **Cancel** (cancelar) para volver al cronograma programado.

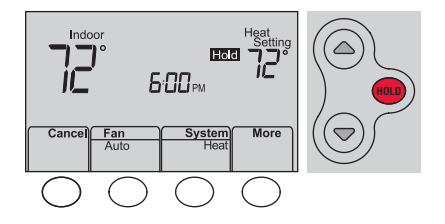

#### Baja del termostato

Si usted retira el termostato de su cuenta en el sitio Web Total Connect Comfort (por ejemplo, si se muda y deja el termostato), el termostato mostrará el mensaje **Register at Total Connect** (Registar en Total Connect) hasta que se vuelva a registrar. M338766106 et al. 1938. Schedule

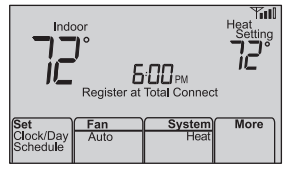

## Desconexión de la red WiFi

#### **Cambio de su enrutador**

Si usted desconecta el termostato de su red WiFi:

- 1 Ingrese a la configuración del sistema (consulte la página 48).
- 2 Cambie la configuración de 39 a 0 (consulte la página 54).

La pantalla mostrará **Wi-Fi Setup** (configuración de WiFi).

Para volver a conectarse a una red WiFi, siga los pasos en la página 26.

#### **Cómo apagar WiFi**

Si no planea controlar el termostato de manera remota, puede retirar el mensaje Wi-Fi Setup (configuración de WiFi) de la pantalla:

- 1 Ingrese a la configuración del sistema (consulte la página 48).
- 2 Cambie la configuración de 38 a 0 (consulte la página 54). El mensaje Wi-Fi Setup desaparecerá de la pantalla. Si desea conectarse más tarde a la red WiFi, cambie la configuración 38 a 1.

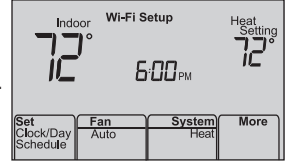

### Actualizaciones del software

Honeywell realiza actualizaciones periódicas del software para este termostato. Las actualizaciones se efectúan automáticamente a través de su conexión WiFi. Todas sus configuraciones permanecen guardadas, de modo que no necesita hacer cambios después de que ocurra la actualización.

Mientras ocurre la actualización, la pantalla del termostato destella con el mensaje **Updating** (actualizando) y muestra el porcentaje de la actualización que ha ocurrido. Cuando se termine la actualización, su pantalla de inicio aparecerá como es habitual.

**Nota:** si no está conectado a WiFi, no recibirá actualizaciones automáticas.

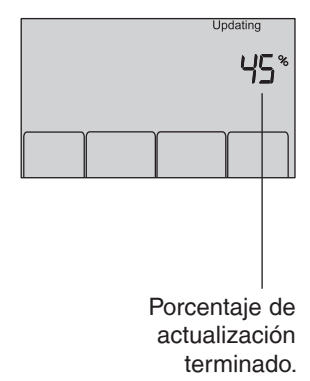

### Tecnología Smart Response

Esta característica permite que el termostato "sepa" cuánto demora el sistema de calefacción/refrigeración en alcanzar las configuraciones de temperatura programadas, de manera que se alcance esa temperatura a la hora que usted configuró.

Por ejemplo: Configure la hora de despertarse a las 6:00 a.m. y la temperatura en 70 °F. La calefacción se encenderá *antes* de las 6:00 a.m., para que la temperatura esté en 70 °F a las 6:00 a.m.

**Nota:** la función de configuración del sistema 13 controla la tecnología Smart Response. Refiérase a "Tecnología Smart Response" en la página 52.

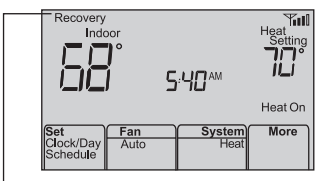

Se mostrará el mensaje **Recovery** (Recuperación) cuando el sistema esté activado antes de un período programado.

#### Protección del compresor

Esta característica hace que el compresor demore unos minutos antes de volver a iniciarse, para evitar daños al equipo.

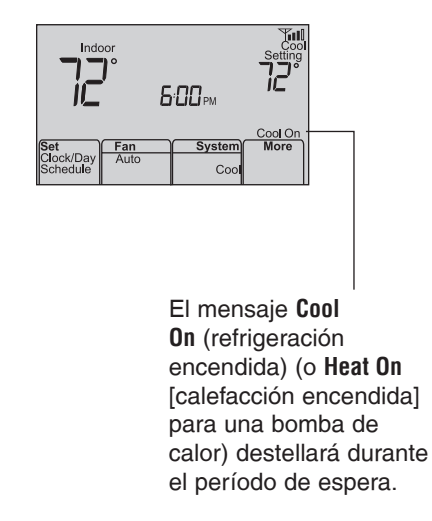

### Conversión automática

Esta función se usa en climas en donde el acondicionador de aire y la calefacción se utilizan durante el mismo día.

Cuando el sistema está configurado en **Auto** (Automático), el termostato elige automáticamente cuándo calentar o refrigerar, según la temperatura interior.

El termostato ajustará automáticamente las configuraciones para mantener esta diferencia de 3 grados.

**Nota:** la función de configuración del sistema 12 controla la conversión automática. Refiérase al "Conversión manual/automática" en la página 52.

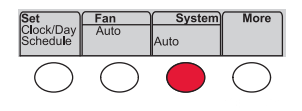

### Opciones y funciones de configuración

Puede cambiar las opciones en diversas funciones del sistema. Las funciones disponibles dependen del tipo de sistema que usted tenga. Las funciones junto con las opciones disponibles se describen en las páginas 50–54.

Este termostato está preconfigurado para un sistema de calefacción/refrigeración de una sola etapa. La función de configuración 1 para la bomba de calor ajustará las configuraciones predeterminadas.

## Opciones y funciones de configuración

- Presione **Fan** (ventilador) y ▲ simultáneamente y manténgalos presionados durante 3 segundos aproximadamente. La pantalla cambiará para mostrar dos números y las designaciones de los botones serán **Done** (terminado), **Back** (atrás), blank (en blanco), **Next** (siguiente).
- 2 Presione **Next** (siguiente) hasta que vea el número de función—el número más grande a la izquierda—que desea configurar.
- 3 Cambie las opciones de cada función presionando  $\triangle$  o  $\blacktriangledown$  hasta que se muestre la opción correcta (el número más pequeño a la derecha).
- 4 Repita los pasos 2 y 3 hasta que haya configurado todas las funciones que desea cambiar.
- *49 69-2718ES—03* 5 Cuando haya realizado todas las modificaciones, presione **Done** (Terminado) para guardar y salir.

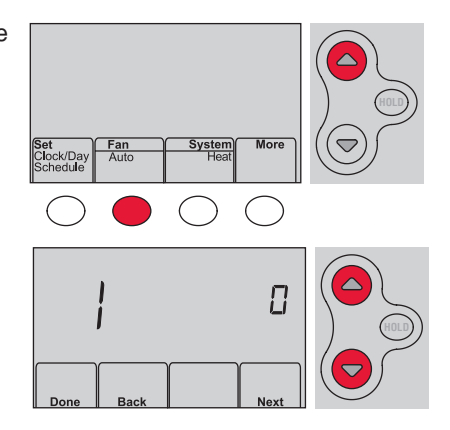

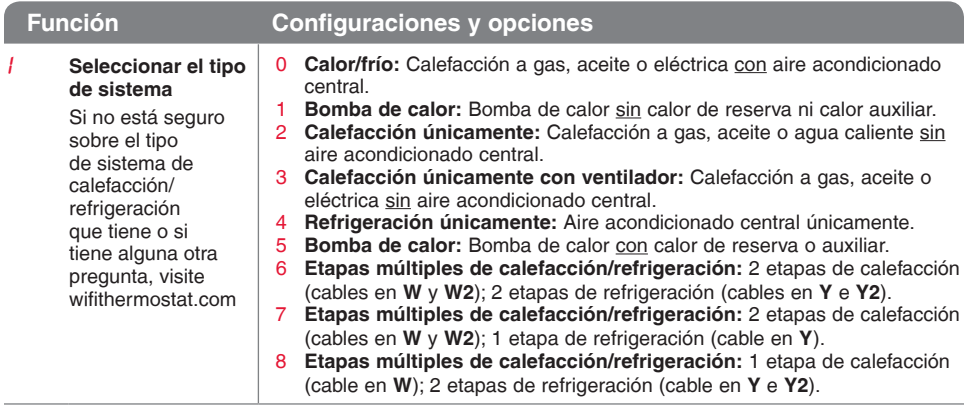

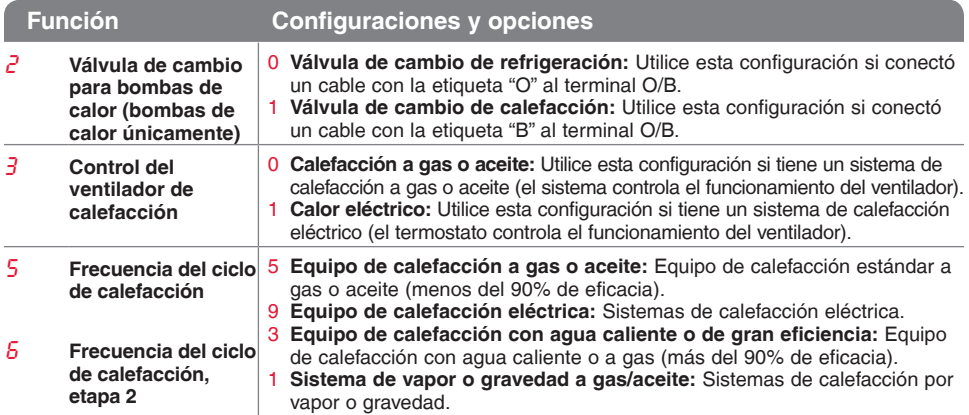

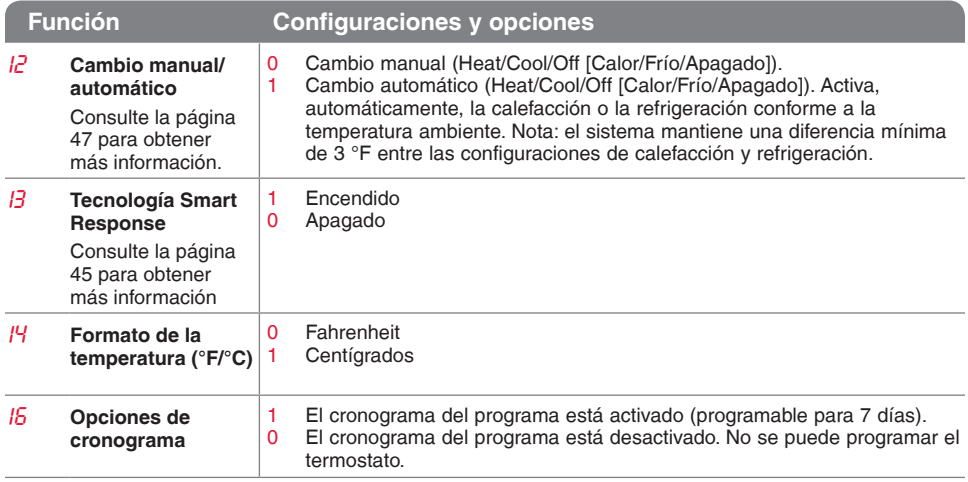

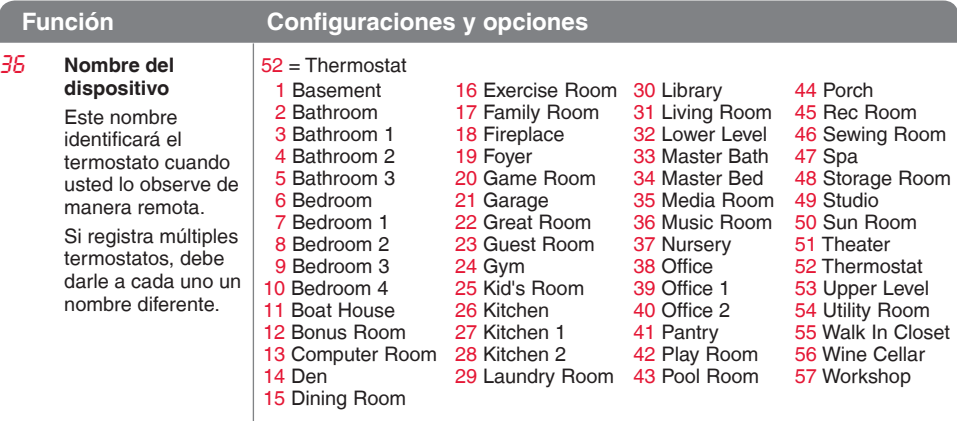

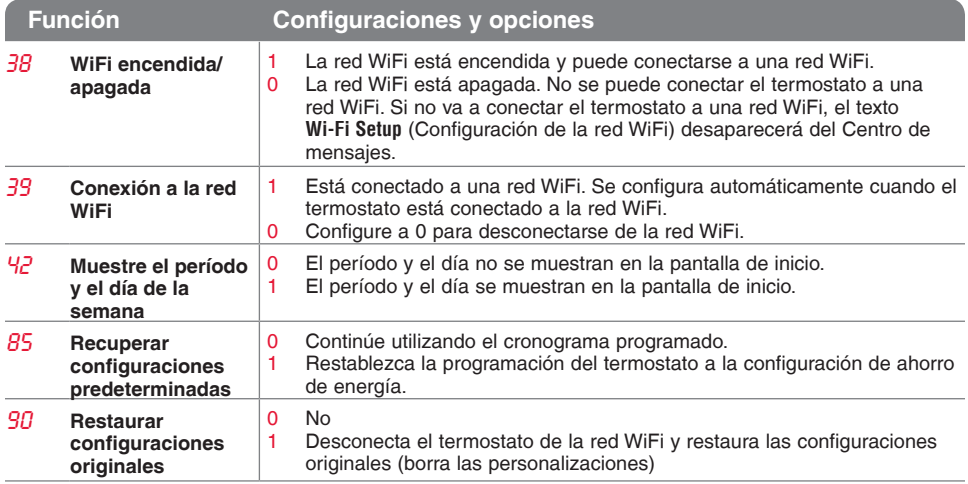

### Preguntas frecuentes

#### **PP: ¿Mi termostato seguirá funcionando si pierdo la conexión a la red WiFi?**

R**R:** Sí, el termostato pondrá en funcionamiento el sistema de calefacción o refrigeración con o sin la conexión a la red WiFi.

#### **PP: ¿Cómo encuentro la contraseña de mi enrutador?**

R**R:** Comuníquese con el fabricante del enrutador o revise la documentación del enrutador.

#### **PP: ¿Por qué no puedo ver la página de configuración de la red WiFi?**

R**R:** Probablemente, esté conectado solo a su enrutador, y no al termostato. Intente conectarse al termostato nuevamente.

#### **PP: ¿Por qué el termostato no se conecta al enrutador WiFi aunque se encuentren muy cerca?**

R**R:** Verifique que la contraseña ingresada en el enrutador WiFi sea correcta.

### Preguntas frecuentes

#### **PP: ¿Dónde puede encontrar mis códigos MAC ID y MAC CRC?**

R**R:** Los números MAC ID y MAC CRC se incluyen en una tarjeta empacada con el termostato o en la parte posterior del termostato (visible cuando se retira de la placa de pared). Cada termostato tiene un MAC ID y un MAC CRC únicos.

#### **PP: No puedo registrar mi termostato en el sitio web Total Connect Comfort.**

R**R:** Verifique que el termostato esté inscrito correctamente en su red doméstica WiFi. El Centro de mensajes mostrará **Wi-Fi Setup** o **Register at Total Connect**. También puede ver el icono de potencia de la señal de la red WiFi. Verifique que el enrutador WiFi tenga una buena conexión a Internet. En su computadora, verifique que pueda abrir el sitio mytotalconnectcomfort.com Si no puede abrir el sitio, apague el módem de Internet durante algunos segundos y vuelva a encenderlo.

### Preguntas frecuentes

- **PP: Me registré en el sitio web Total Connect Comfort, pero no pude iniciar sesión con mi nueva cuenta.**
- R**R:** Revise su correo electrónico y asegúrese de haber recibido un mensaje de activación. Siga las instrucciones para activar su cuenta y, luego, inicie sesión en el sitio web.
- **PP: Me he registrado en el sitio web Total Connect Comfort y no he recibido un correo electrónico de confirmación.**
- R**R:** Revise que el correo electrónico no esté en la carpeta Correo no deseado o Eliminados.

#### **PP: ¿Hay alguna forma de ampliar la potencia de la señal?**

R**R:** La mayoría de los enrutadores estándares pueden configurarse para que actúen como repetidores. También puede comprar e instalar un repetidor WiFi.

Para consultar más preguntas frecuentes, visite wifithermostat.com/support

#### **Señal perdida**

Si se muestra el indicador no-Wi-Fi en vez del indicador de potencia WiFi en la esquina superior derecha de la pantalla de inicio:

- Revise otro dispositivo para verificar que la conexión WiFi está funcionando en su hogar; si no, llame a su proveedor de Internet.
- • Mueva el enrutador.
- Reinicie el termostato: para ello, retírelo de la placa de pared, espere 10 segundos y vuelva a calzarlo en la placa de pared presionándolo. Regrese al paso 1 para conectar su red WiFi.

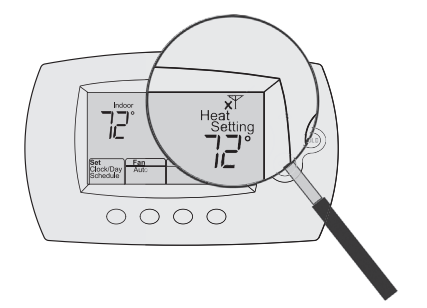

#### **Códigos de error**

Para ciertos problemas, la pantalla del termostato mostrará un código que identifica el problema. Inicialmente se muestran códigos de error solos en el área de hora de la pantalla; luego de algunos minutos se muestra la pantalla de inicio y el código se alterna con la hora.

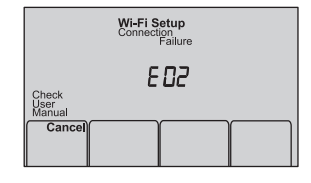

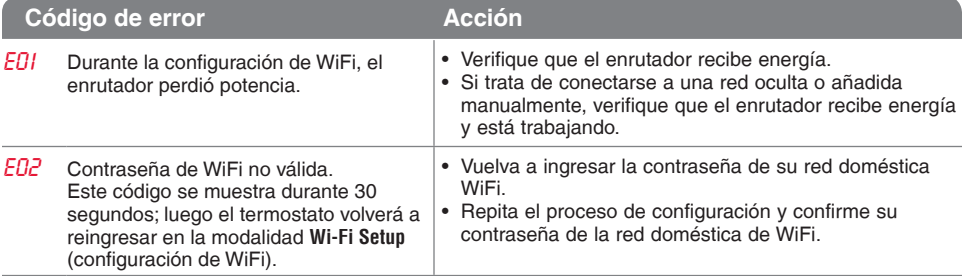

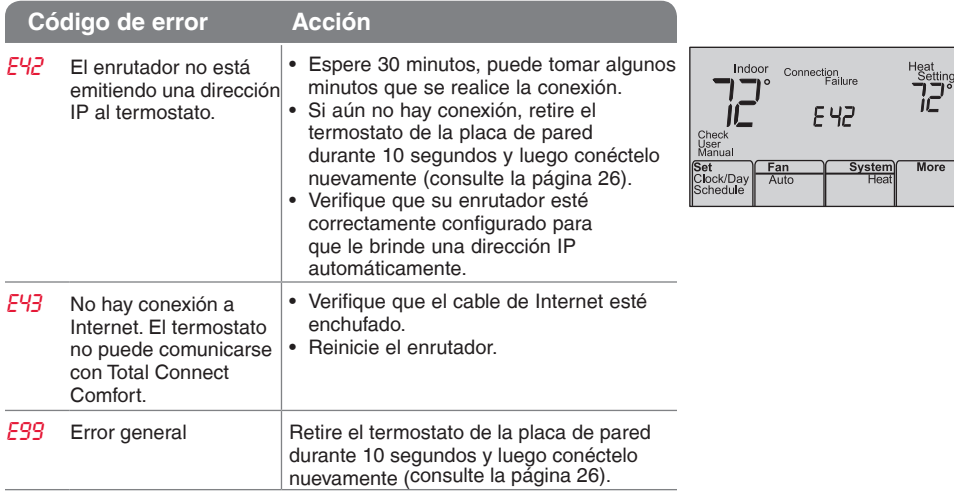

Si tiene dificultades con el termostato, intente seguir las sugerencias que se indican a continuación. La mayoría de los problemas pueden solucionarse de manera fácil y rápida.

**La pantalla está en blanco** 

**No se puede cambiar la configuración del sistema a Cool (Refrigeración)**

**El ventilador no se enciende cuando se requiere utilizar la calefacción**

**El mensaje "Cool On" (refrigeración encendida) (o "Heat On" (calefacción encendida) destellará en la pantalla.**

- Revise el interruptor de circuito y, si es necesario, reinícielo.
- • Asegúrese de que el interruptor de energía del sistema de calefacción y refrigeración esté encendido.
- • Asegúrese de que la puerta del sistema de calefacción esté bien cerrada.
- • Asegúrese de que el cable C esté conectado (consulte la página 13).
- Verifique **Función 1: tipo de sistema**, para cerciorarse de que esté configurado de modo que se pueda utilizar con su equipo de calefacción y refrigeración (consulte la página 50).
- • Verifique Función 3: control del ventilador de la calefacción, para cerciorarse de que esté configurado de modo que se pueda utilizar con su equipo de calefacción (consulte la página 51).
- • La función de la protección del compresor está funcionando. Espere 5 minutos para que se reinicie el sistema de forma segura, sin dañar el compresor.

**Los problemas con la bomba de calor hacen que se enfríe el aire en la modalidad de calefacción, o que se caliente el aire en la modalidad de refrigeración**

**El sistema de calefacción o refrigeración no responde**

• Verifique Función 2: válvula de cambio de la bomba de calor, para cerciorarse de que esté bien configurada según su sistema (consulte la página 51).

- Presione **System** (Sistema) para configurar el sistema en Heat (Calefacción). Asegúrese de que la temperatura sea más alta que la temperatura interior.
- • Presione **System** (Sistema) para configurar el sistema en Cool (Refrigeración). Asegúrese de que la temperatura sea más baja que la temperatura interior.
- Revise el interruptor de circuito y, si es necesario, reinícielo.
- • Asegúrese de que el interruptor de energía del sistema de calefacción y refrigeración esté encendido.
- • Asegúrese de que la puerta del sistema de calefacción esté bien cerrada.
- • Espere 5 minutos para que responda el sistema.

**El sistema de calefacción está funcionando en modalidad de refrigeración**

**El equipo de refrigeración y el de calefacción están funcionando al mismo tiempo.**

- • Verifique Función 1: tipo de sistema, para cerciorarse de que esté configurado de modo que se pueda utilizar con su equipo de calefacción y refrigeración (consulte la página 50).
- • Verifique Función 1: tipo de sistema, para cerciorarse de que esté configurado de modo que se pueda utilizar con su equipo de calefacción y refrigeración (consulte la página 50).
- • Tome el termostato y sepárelo de la placa de pared. Revise que los cables sin revestimiento no estén en contacto entre sí.
- • Verifique que el cableado del termostato esté correcto.

#### Glosario

#### **Cable C**

El cable "C", o común, le transmite 24 V CA al termostato desde el sistema de calefacción/refrigeración. Es posible que algunos termostatos mecánicos o con batería más antiguos no tengan esta conexión de cables. Es necesario para establecer una conexión de la red WiFi a su red doméstica.

#### **Sistema de refrigeración/calefacción de bomba de calor**

Las bombas de calor se utilizan para calentar y refrigerar una casa. Si su termostato existente tiene una configuración de calefacción auxiliar o de emergencia, es probable que tenga una bomba de calor.

#### **Sistema de calefacción/refrigeración convencional**

Estos sistemas no cuentan con una bomba de calor. Incluyen controladores de aire, equipos de calefacción o calderas que funcionan con gas natural, aceite o electricidad. Pueden o no incluir un aire acondicionado.

#### **Puente**

Una pequeña pieza de cable que une dos terminales.

#### **MAC ID, MAC CRC**

Códigos alfanuméricos que identifican de forma exclusiva al termostato.

#### **QR Code®**

Código de respuesta rápida. Una imagen bidimensional legible en máquina. Su dispositivo inalámbrico puede leer el patrón en blanco y negro que se encuentra en el cuadrado y vincular su navegador, directamente, a un sitio web. QR Code es una marca registrada de DENSO WAVE INCORPORATED.

### Información sobre normativas

#### **Declaración de conformidad con las regulaciones FCC (Sección 15.19) (solo en los EE. UU.)**

Este dispositivo cumple con la Sección 15 de las regulaciones FCC. El funcionamiento está sujeto a las dos condiciones siguientes:

- 1 Este dispositivo no debe causar interferencia perjudicial, y
- 2 Este dispositivo deberá aceptar cualquier interferencia que se reciba, incluso la interferencia que pudiese causar el funcionamiento no deseado.

#### **Advertencia de la FCC (Sección 15.21) (solo en los EE. UU.)**

Los cambios o las modificaciones que no hayan sido expresamente aprobados por la parte responsable del cumplimiento de las regulaciones podrían anular la autoridad del usuario para hacer funcionar el equipo.

#### **Declaración de la FCC sobre interferencias (Sección 15.105 (b)) (solo en los EE. UU.)**

Este equipo fue probado y cumple con los límites de los dispositivos digitales clase B, conforme a la Sección 15 de las regulaciones FCC. Estos límites están

diseñados para ofrecer una protección razonable contra la interferencia perjudicial en una instalación residencial. Este equipo genera, usa y puede irradiar energía de frecuencia de radio y, si no se instala y se utiliza según las instrucciones, puede producir una interferencia perjudicial en la comunicación radial. Sin embargo, no se garantiza que no habrá interferencia en una instalación particular. Si este equipo produce una interferencia perjudicial en la recepción televisiva o radial, lo cual puede determinarse al apagar y encender el equipo, se recomienda que el usuario intente corregir la interferencia con una o más de las siguientes medidas:

- • Vuelva a orientar y ubicar la antena receptora.
- • Aumente la distancia entre el equipo y el receptor.
- • Conecte el equipo a un tomacorriente en un circuito diferente a aquel en el que está conectado el receptor.
- • Consulte con su distribuidor o con un técnico experto en radio/televisión para recibir ayuda.

### Información sobre normativas

#### **Termostatos**

Para cumplir con los límites de exposición RF que establece la FCC y el Industry Canada para la población en general/exposición no controlada, la o las antenas usadas para estos transmisores deben instalarse a una distancia de, al menos, 20 cm de todas las personas, y no deben ubicarse ni utilizarse junto con otra antena o transmisor.

#### **Sección 7.1.2 de RSS-GEN**

De acuerdo con las regulaciones de la industria de Canadá, este transmisor de radio puede funcionar únicamente utilizando un tipo de antena y una ganancia máxima (o inferior) aprobada para el transmisor por la industria de Canadá. Para disminuir la interferencia potencial del radio con otros usuarios, el tipo de antena y su ganancia deben ser elegidas de tal forma que la potencia isotrópa radiada equivalente (e.i.r.p.) no sea mayor de lo necesario para una comunicación eficaz.

#### **Sección 7.1.3 de RSS-GEN**

El funcionamiento está sujeto a las dos condiciones siguientes:

1 Este dispositivo no debe causar interferencia, y

2 Este dispositivo deberá aceptar cualquier interferencia, incluso la interferencia que pudiese causar el funcionamiento no deseado del dispositivo.

#### Garantía limitada de 1 año

Honeywell garantiza este producto, a excepción de la batería, por el término de un (1) año contra cualquier defecto de fabricación o de los materiales, a partir de la fecha de compra por parte del consumidor. Si en cualquier momento durante el período de garantía se verifica que el producto tiene un defecto o que funciona mal, Honeywell lo reparará o reemplazará (a elección de Honeywell).

Si el producto tiene defectos,

(i) devuélvalo, con la factura de venta u otra prueba de compra fechada, al lugar donde lo compró; o

(ii) comuníquese con el Centro de atención al cliente de Honeywell al 1-855-733-5465. Atención al cliente decidirá si se debe devolver el producto a la siguiente dirección: Devolución de mercaderías de Honeywell, Dock 4 MN10-3860, 1885 Douglas Dr. N., Golden Valley, MN 55422, o si se le puede enviar un producto en reemplazo.

Esta garantía no cubre los costos de extracción o reinstalación. Esta garantía no se aplicará si Honeywell demuestra que el defecto o mal funcionamiento fue causado por daños ocurridos mientras el producto estaba en posesión de un consumidor.

La única responsabilidad de Honeywell será reparar o reemplazar el producto dentro de los plazos establecidos anteriormente. HONEYWELL NO RESPONDERÁ POR LA PÉRDIDA O DAÑO DE NINGÚN TIPO, INCLUIDO EL DAÑO INCIDENTAL O INDIRECTO DERIVADO, DIRECTA O INDIRECTAMENTE, DEL INCUMPLIMIENTO DE LAS GARANTÍAS, EXPRESAS O IMPLICÍTAS, O DE OTRAS FALLAS DE ESTE PRODUCTO. Algunos estados no permiten la exclusión o limitación del daño incidental o indirecto, entonces, esta limitación puede no resultar aplicable a su caso.

LA PRESENTE GARANTÍA ES LA ÚNICA GARANTÍA EXPRESA QUE HONEYWELL PROPORCIONA RESPECTO DE ESTE PRODUCTO. LA DURACIÓN DE LAS GARANTÍAS IMPLÍCITAS, INCLUÍDAS LAS GARANTÍAS DE COMERCIABILIDAD Y APTITUD PARA UN OBJETIVO PARTICULAR, ESTÁ LIMITADA A LA DURACIÓN DE UN AÑO DE LA PRESENTE GARANTÍA. Algunos estados no permiten las limitaciones sobre la duración del período de una garantía implícita, entonces la limitación anterior puede no resultar aplicable a su caso.

Esta garantía le brinda derechos legales específicos, y usted podrá tener otros derechos que varían según el estado.

Si tiene preguntas sobre la presente garantía, sírvase escribir a Honeywell Customer Relations, 1985 Douglas Dr, Golden Valley, MN 55422 o llamar al 1-855-733-5465. En Canadá, escriba a Retail Products ON15-02H, Honeywell Limited/Honeywell Limitée, 35 Dynamic Drive, Toronto, Ontario M1V4Z9.

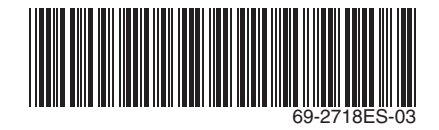

#### **Automatización y control desenlace**

Honeywell International Inc. 1985 Douglas Drive North Golden Valley, MN 55422 wifithermostat.com

® Marca Registrada en los E.U.A. Apple, iPhone, iPad, iPod touch y iTunes son marcas comerciales de Apple Inc. Todas las demás marcas comerciales son propiedad de sus respectivos dueños. © 2013 Honeywell International Inc. 69-2718ES—03 M.S. Rev. 11-13 Impreso en EE. UU.

# **Honeywell**